# **ГОСУДАРСТВЕННОЕ БЮДЖЕТНОЕ ПРОФЕССИОНАЛЬНОЕ ОБРАЗОВАТЕЛЬНОЕ УЧРЕЖДЕНИЕ ИРКУТСКОЙ ОБЛАСТИ «ЧЕРЕМХОВСКИЙ ГОРНОТЕХНИЧЕСКИЙ КОЛЛЕДЖ ИМ. М.И. ЩАДОВА»**

### **РАССМОТРЕНО**

**УТВЕРЖДАЮ**

на заседании ЦК «Информатики и ВТ» Протокол №10 «06» июнь 2023 г. Председатель: Чипиштанова Д.В. Зам. директора по УР О.В. Папанова «07» июнь 2023 г.

### **МЕТОДИЧЕСКИЕ УКАЗАНИЯ**

по практическим занятиям студентов учебной дисциплины

# **ОП.01 ОПЕРАЦИОННЫЕ СИСТЕМЫ И СРЕДЫ**

### **программы подготовки специалистов среднего звена**

09.02.07 Информационные системы и программирование

Разработал преподаватель: Чипиштанова Д.В.

 ДОКУМЕНТ ПОДПИСАН ЭЛЕКТРОННОЙ ПОДПИСЬЮ

Сертификат: 581AC1D7F71D0307B55183ED46A8CD46 Владелец: Сычев Сергей Николаевич Действителен: с 05.06.2023 до 28.08.2024

# **СОДЕРЖАНИЕ**

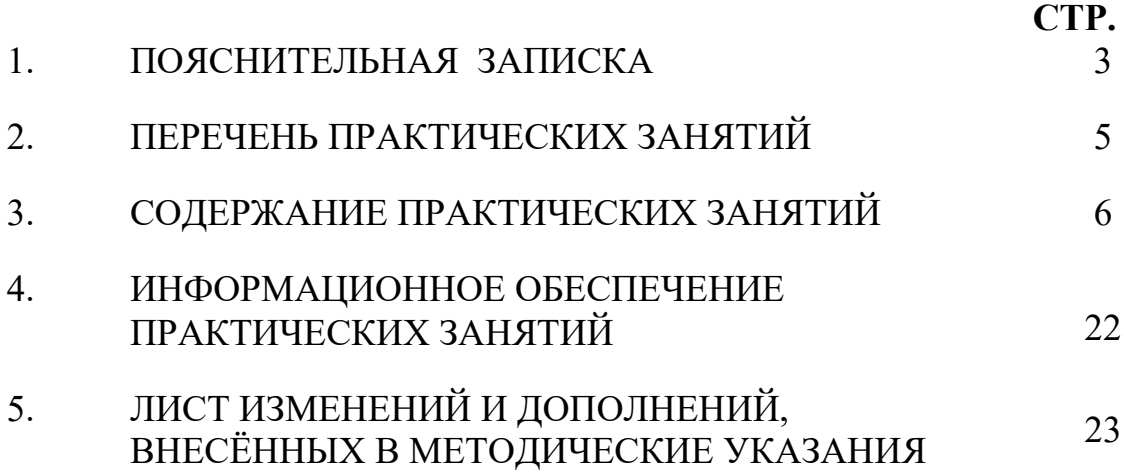

# **1.ПОЯСНИТЕЛЬНАЯ ЗАПИСКА**

Методические указания по выполнению практических занятий по учебной дисциплине **«Операционные системы и среды»** предназначены для студентов специальности **09.02.07 Информационные системы и программирование**, составлены в соответствии с рабочей программой дисциплины.

Цель проведения практических занятий: формирование практических умений, необходимых в последующей профессиональной и учебной деятельности.

Методические указания практических занятий являются частью учебнометодического комплекса по учебной дисциплине и содержат:

- тему занятия (согласно тематическому плану учебной дисциплины);

цель;

- оборудование (материалы, программное обеспечение, оснащение, раздаточный материал и др.);

методические указания (изучить краткий теоретический материал по теме практического занятия);

- ход выполнения;
- форму отчета.

В результате выполнения полного объема практических занятий студент должен уметь**:** 

- − Управлять параметрами загрузки операционной системы;
- − Выполнять конфигурирование аппаратных устройств;
- − Управлять учетными записями, настраивать параметры рабочей среды пользователей;
- − Управлять дисками и файловыми системами, настраивать сетевые параметры, управлять разделением ресурсов в локальной сети.
- − Устанавливать прикладное программное обеспечение;
- − Выполнять регламентные процедуры по резервированию данных;
- − Пользоваться инструментальными средствами операционной системы.
- − При проведении практических занятий применяются следующие технологии и методы обучения: проблемно-поисковых технологий; тестовые технологии

При проведении практических работ применяются следующие технологии и методы обучения: технология сотрудничества, информационно-коммуникационные технологии, исследовательские технологи

### **Оценка выполнения заданий практических (лабораторных) занятий**

**Оценки «5» (отлично)** заслуживает студент, обнаруживший при выполнении заданий всестороннее, систематическое и глубокое знание учебно-программного материала, учения свободно выполнять профессиональные задачи с всесторонним творческим подходом, обнаруживший познания с использованием основной и дополнительной литературы, рекомендованной программой, усвоивший взаимосвязь изучаемых и изученных дисциплин в их значении для приобретаемой специальности, проявивший творческие способности в понимании, изложении и использовании учебно-программного материала, проявивший высокий профессионализм, индивидуальность в решении поставленной перед собой задачи,

проявивший неординарность при выполнении практических заданий.

**Оценки «4» (хорошо)** заслуживает студент, обнаруживший при выполнении заданий полное знание учебно-программного материала, успешно выполняющий профессиональную задачу или проблемную ситуацию, усвоивший основную литературу, рекомендованную в программе, показавший систематический характер знаний, умений и навыков при выполнении теоретических и практических заданий по дисциплине «Операционные системы».

**Оценки «3» (удовлетворительно)** заслуживает студент, обнаруживший при выполнении практических и теоретических заданий знания основного учебнопрограммного материала в объеме, необходимом для дальнейшей учебной и профессиональной деятельности, справляющийся с выполнением заданий, предусмотренных программой, допустивший погрешности в ответе при защите и выполнении теоретических и практических заданий, но обладающий необходимыми знаниями для их устранения под руководством преподавателя, проявивший какую-то долю творчества и индивидуальность в решении поставленных задач.

**Оценки «2» (неудовлетворительно)** заслуживает студент, обнаруживший при выполнении практических и теоретических заданий проблемы в знаниях основного учебного материала, допустивший основные принципиальные ошибки в выполнении задания или ситуативной задачи, которую он желал бы решить или предложить варианты решения, который не проявил творческого подхода, индивидуальности.

 В соответствии с учебным планом и рабочей программы на практические занятия по дисциплине **«Операционные системы и среды»** отводится **42 часа**

# 2. ПЕРЕЧЕНЬ ПРАКТИЧЕСКИХ ЗАНЯТИЙ

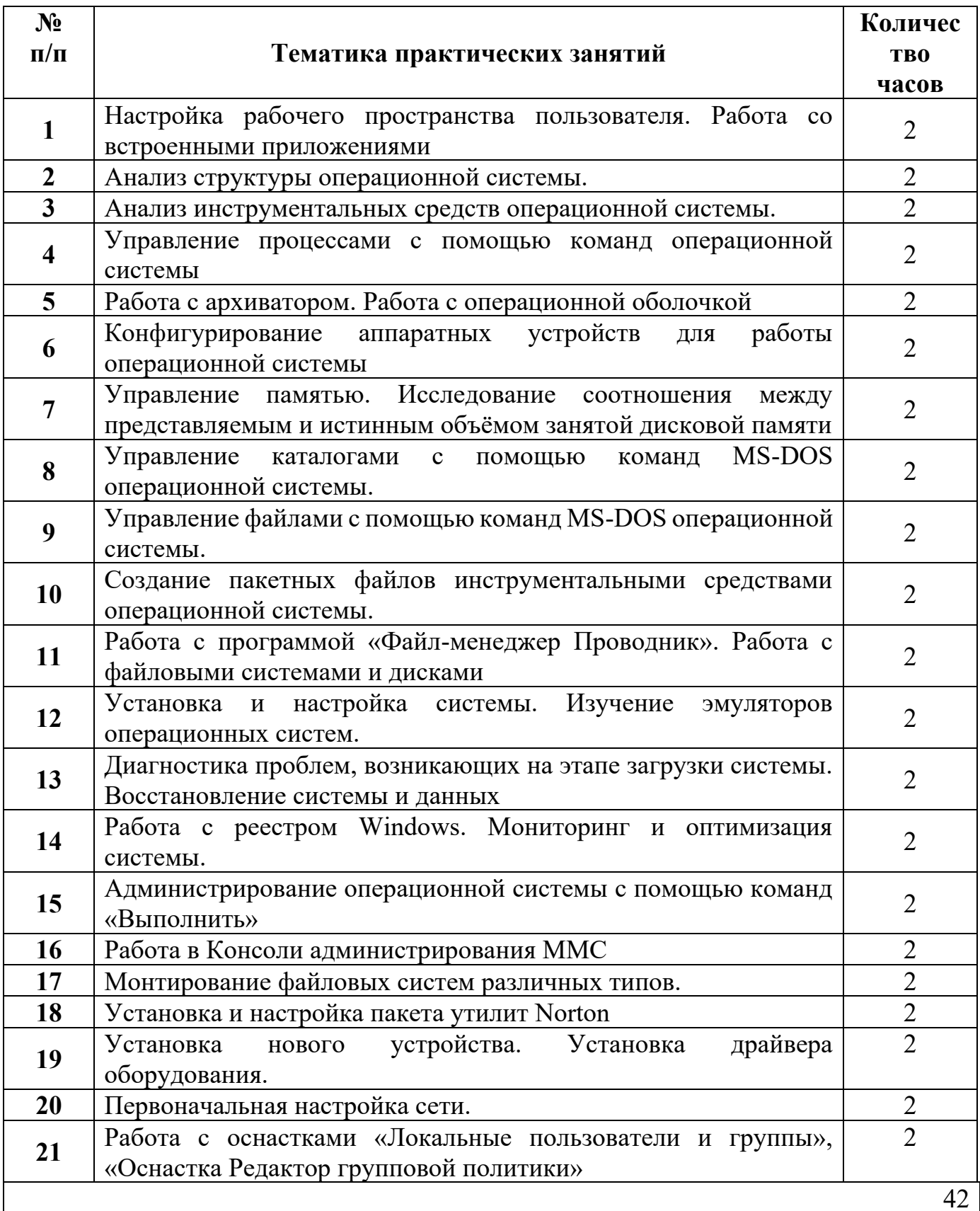

# **3.СОДЕРЖАНИЕ ПРАКТИЧЕСКИХ ЗАНЯТИЙ**

### **Практическое занятие №1**

Настройка рабочего пространства пользователя. Работа со встроенными приложениями.

**Цель работы**: закрепить теоретические знания по теме 1.1, научиться настраивать рабочее пространство пользователя и работать со встроенными приложениями операционной системы Windows.

**Оборудование:** персональный компьютер с необходимым ПО

**Задание:** - Изучить Методические указания;

- Произведите настройку рабочего пространств на Вашем ПК – измените фон/шрифты/тему, расположите объекты рабочего стала как Вам удобно;
- Проанализируйте папку пользователя, заполнив таблицу ниже (в тетеради);
- Изучить возможности популярных встроенных приложений на ПК;
- Сделать вывод о пользовательском профиле на Вашем ПК
- Зафиксировать информацию для отчета.

### **Методические указания.**

Обязательный профиль пользователя — это перемещаемый профиль пользователя, который предварительно настроен администратором для задания параметров пользователей. Параметры, которые обычно определяются в обязательном профиле, включают (но не ограничиваются): значки, которые отображаются на рабочем столе, фон рабочего стола, параметры пользователя в панели управления, выбор принтеров и т. д. Изменения конфигурации, внесенные во время сеанса пользователя, которые обычно сохраняются в перемещаемый профиль пользователя, не сохраняются при назначении обязательного профиля пользователя.

Обязательные профили пользователей полезны, когда важна стандартизация, например, на устройстве киоска или в образовательных параметрах. Только системные администраторы могут вносить изменения в обязательные профили пользователей.

Если сервер, хранящий обязательный профиль, недоступен (например, если пользователь не подключен к корпоративной сети), пользователи с обязательными профилями могут войти в систему с помощью локальной кэшированной копии обязательного профиля, если таковая существует. В противном случае пользователь будет входить с временным профилем.

Рабочая папка пользователя находится в C:\Пользователи\**имя\_пользователя.**

После создания учетной записи пользователя на компьютере папка профиля еще не создается. Она появится позже, когда вы зайдете на компьютер под вновь созданной учетной записью. При этом название папки профиля всегда будет соответствовать имени учетной записи.

Набор папок внутри папки профиля одинаков для всех пользователей. Он создается по умолчанию в момент первого входа в компьютер под новой учетной записью.

На рисунке показаны стандартные папки для профиля пользователя.

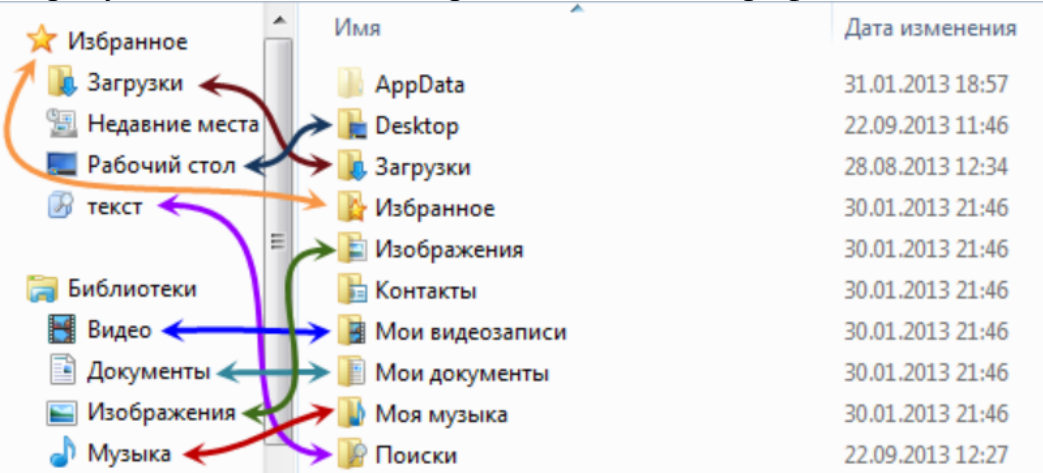

#### *Задание – проанализировать папки вашего профиля на ПК и заполнить таблицу*

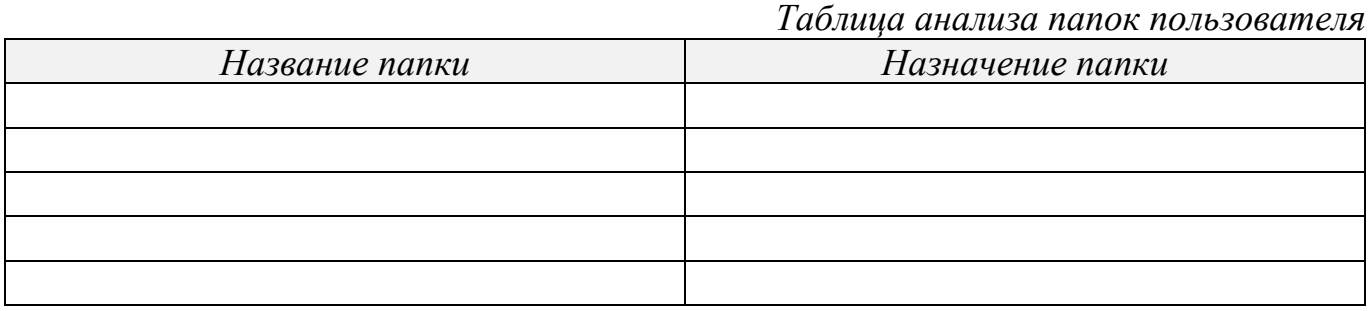

Помимо профиля пользователя операционная система Windows предоставляет в распоряжение пользователя стандартные встроенные программы. Про них часто забывают и не придают значения. А ведь значительно быстрее запустить одно из представленных ниже приложений для выполнения простых задач.

Ножницы (Snipping Tool)

Отличный инструмент для снятия изображений как со всего экрана, так и с отдельных окон и даже произвольных областей. Для специалистов этот элемент не несет ничего нового, так как скриншот всего экрана снимается нажатием клавиши Print Screen (Prt Scr), отдельные окна – комбинацией Alt + Print Screen, а прямоугольники и произвольные области – отрезанием всего ненужного в графическом редакторе. Но все эти способы требовали наличия отдельной программы для редактирования и набора знаний, как с ней работать.

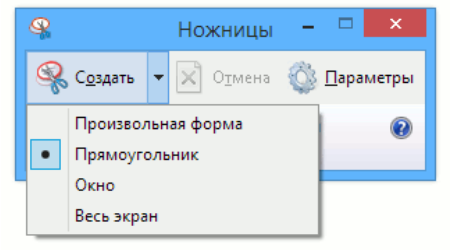

Теперь же пользователь получил инструмент, который позволит сделать снимок экрана или окна в 2-3 клика и тут же сохранить в подходящий формат. Кроме того,

перед сохранением можно нанести маркером или пером надписи, закрасить определенные области цветом – то есть сделать простейший скриншот с пометками и комментариями без использования сторонних программ.

*Задание – сделать скриншот окна любой папки. Используя возможности инструмента «Ножницы» выделите и подпишите элементы окна.*

#### Диспетчер задач

Еще один инструмент – позволяет как снять зависшее приложение, так и оценить загруженность процессора и количество свободной в данный момент памяти. Решение большинства проблем следует начинать именно с него. Бывает полезно держать его постоянно открытым – в этом случает в трее рядом с часами появляется иконка загрузки процессора – можно наблюдать, как тратятся ресурсы CPU в реальном времени и понять, не пора ли взять процессор помощнее, или же наоборот – что системе не требуется обновление. Запуск очень прост – правой кнопкой мыши щелкаем на панели задач – и выбираем пункт «Диспетчер задач».

*Задание – изучить окно приложения «Диспетчер задач». Определить, какой процесс занимает больше всего мощности ПК.*

Калькулятор

На первый взгляд - совершенно обычный калькулятор. Однако парой кликов превращается в мощнейший инструмент для инженерных расчетов. Обладает поддержкой тригонометрических функций, логарифмов и т п, что будет полезно для студентов. Режим для программиста поможет преобразовывать числа между различными системами счисления и производить логические операции. Плюс ко всему, есть перевод из одних величин в другие – вес, масса, время и многое другое. Отличным дополнением является расчет интервалов времени между указанными датами, что бывает очень нужно.

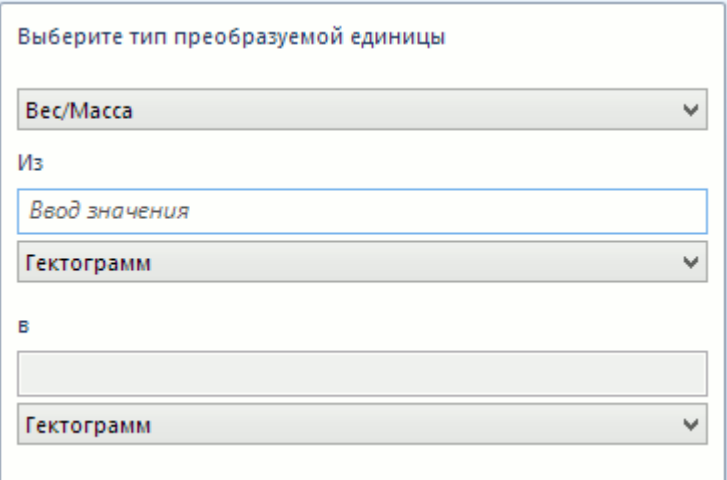

Перевод единиц измерения в калькуляторе

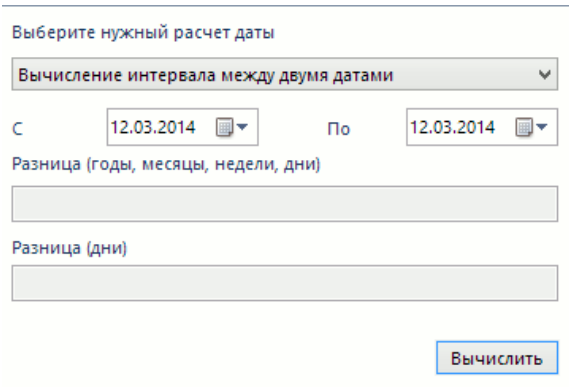

Расчет временных промежутков в калькуляторе.

Но чаще всего калькулятор используется по прямому назначению. По этой причине он должен быть все время под рукой, а посему его нужно повесть на сочетание клавиш, например, Ctrl+Alt+R.

**Итог работы:** отчет (таблица, результаты заданий).

### **Практическое занятие №2**

Анализ структуры операционной системы.

**Цель работы**: закрепить теоретические знания по теме 1.2, научиться анализировать структуру ОС.

**Оборудование:** персональный компьютер с необходимым ПО

- **Задание:** Изучить Методические указания;
	- Соотнести операции уровней структуры с операционной системой на Вашем ПК;
	- Сделать вывод о структуре ОС на Вашем ПК
	- Зафиксировать информацию в файле для отчета.

### **Методические указания.**

Таблица. Структура ОС

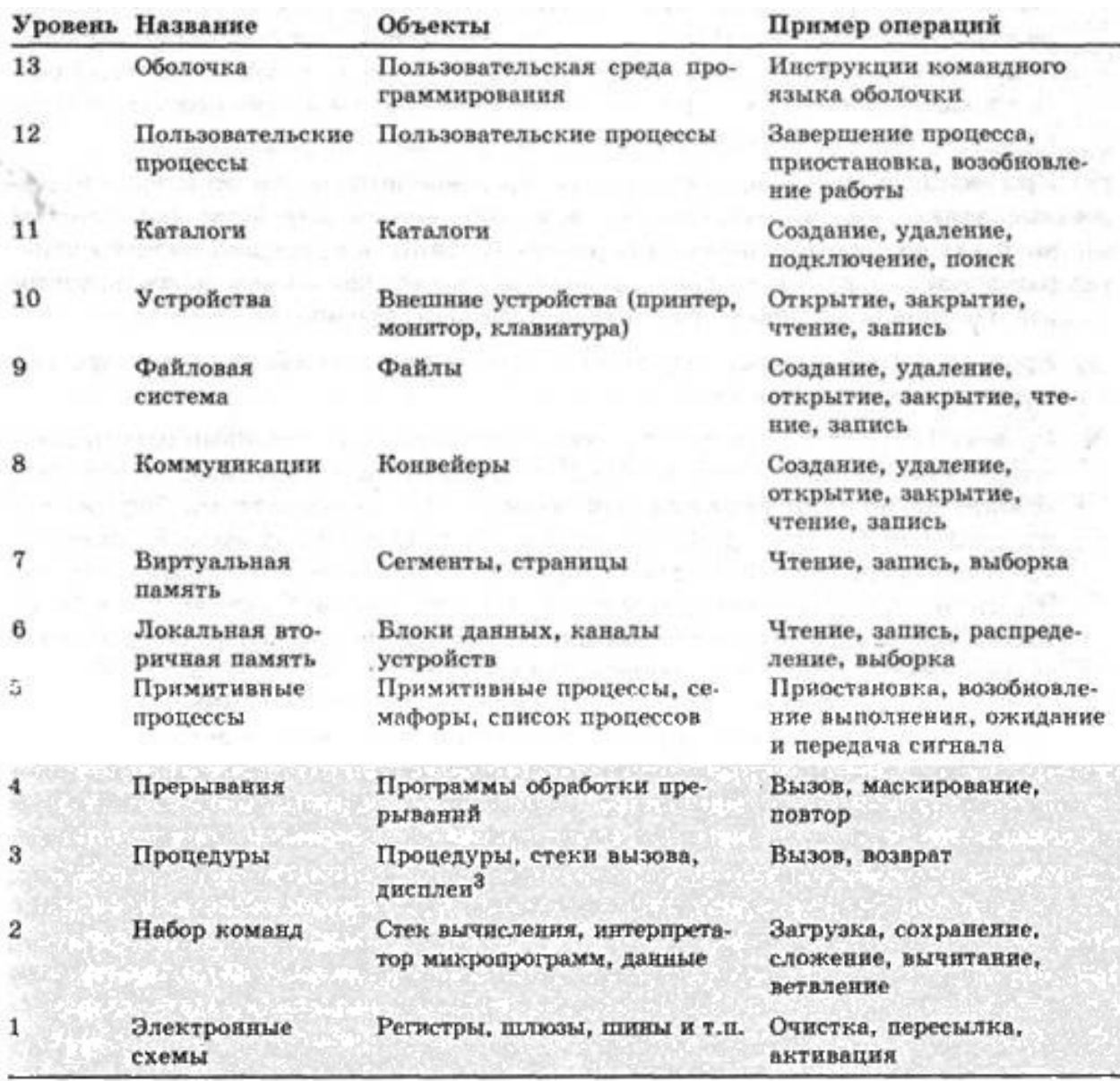

**Итог работы:** файл-отчет.

# **Практическое занятие №3**

Анализ инструментальных средств операционной системы.

**Цель работы**: закрепить теоретические знания по теме 1.2, проанализировать инструментальные средства ОС.

**Оборудование:** персональный компьютер с необходимым ПО

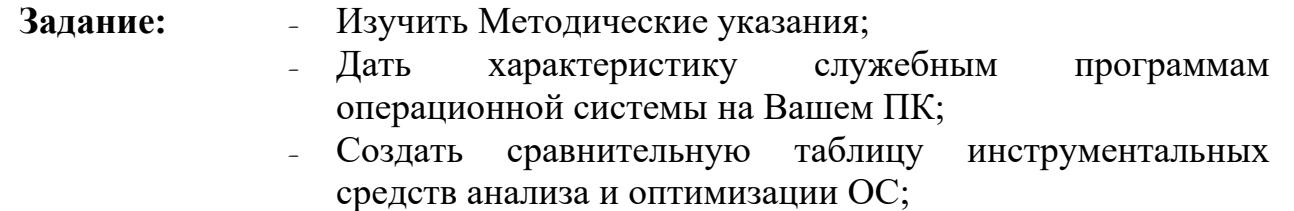

- Сделать вывод о назначении инструментальных средств ОС на Вашем ПК;
- Зафиксировать информацию в файле для отчета.

# Методические указания.

Большое количество полезных инструментов поставляется вместе с системой. Это, во-первых, штатные утилиты, такие, как диспетчер задач, редактор реестра, разнообразные средства настройки и администрирования, информативные панели. Очень много полезной информации можно получить путем интерпретации показаний многочисленных счетчиков производительности, предназначенных для мониторинга системы. Счетчики производительности, а их более сотни для различных объектов, доступны через оснастку "Производительность" административной панели управления, а также через API системы.

Большое количество полезных утилит входит в состав Windows Support Tools. В состав Microsoft Platform SDK входит более 100 полезных утилит. Их использование регламентируется встроенными полсказками.  $\mathbf{a}$ также прилагаемой к Platform SDK гипертекстовой системой контекстной помощи. Средства, поставляемые в составе ResourseKit (ресурсы Windows) - в комплект входит большое число утилит. Их состав частично пересекается с утилитами, входящими в комплект MicrosoftPlatform SDK.

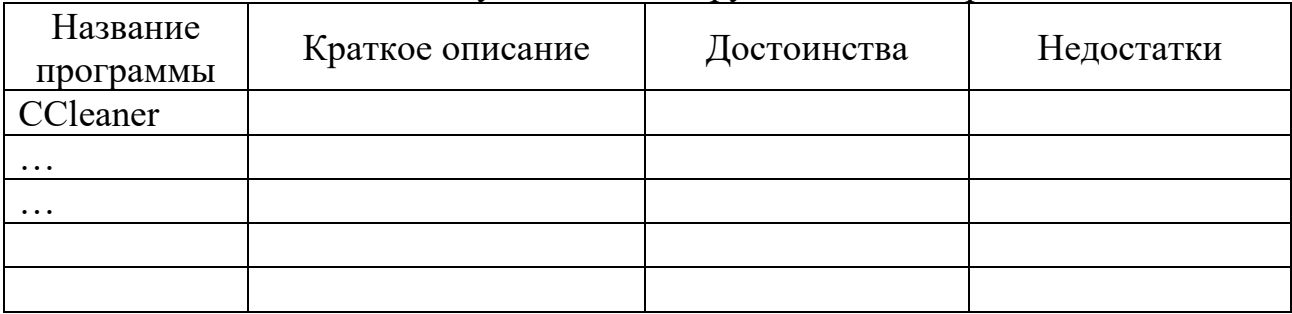

Задание заполнить таблицу анализа инструментальных средств

Итог работы: отчет (таблица).

# Практическое занятие №4

Управление процессами с помощью команд операционной системы.

Цель работы: освоить методы управления процессами в операционной системе Windows

Оборудование: персональный компьютер с необходимым ПО

- Изучить Методические указания; Залание:
	- Выполнить задания из ходы выполнения работы;
	- Ответить на контрольные вопросы;
	- Зафиксировать информацию в файле для отчета.

### Методические указания.

Процесс - выполнение пассивных инструкций компьютерной программы на процессоре ЭВМ.

- tasklist и taskkill это команды просмотра и управления процессами. Команда tasklist служит для получения списка идентификаторов запущенных процессов. Команда taskkill позволяет завершать работу процессов на локальном или удаленном компьютере с помощью командной строки;
- tasklist /SVC этот параметр позволяет увидеть служебную информацию каждого процесса;
- tasklist/m эта команда отображает модули, связанные с каждым процессом, что позволяет рассмотреть все библиотеки, используемые процессом;
- tasklist/v это команда, с помощью которой отображается очень подробная информация о процессах;
- $-$  taskkill /pid <πpouecc>/pid<πpouecc>/pid <πpouecca>/t этот код завершает тот процесс, чей pid введен;
- /pid это код процесса, он указывает код процесса, который необходимо завершить;
- regedit это команда, с помощью которой происходит запуск редактора реестра.

# Ход выполнения работы.

# Залание 1.

- Запустите несколько программ на компьютере.
- Просмотрите количество запущенных программ в операционной системе Windows, используя программу «Диспетчер Задач», нажав комбинацию клавиш  $Ctrl + Shift + Esc.$
- Просмотрите, сколько запущено процессов, а также насколько загружен процессор и задействовано ОЗУ, нажав на вкладку «Быстродействие».

# Залание 2.

- Запустите интерпретатор Командной строки, нажав комбинацию клавиш Win+  $R_{\cdot}$
- В командной строке наберите команду tasklist и нажмите Enter. Отобразится список приложений и связанные с ними задачи/процессы, которые в данный **МОМЕНТ ИСПОЛЬЗУЮТСЯ**

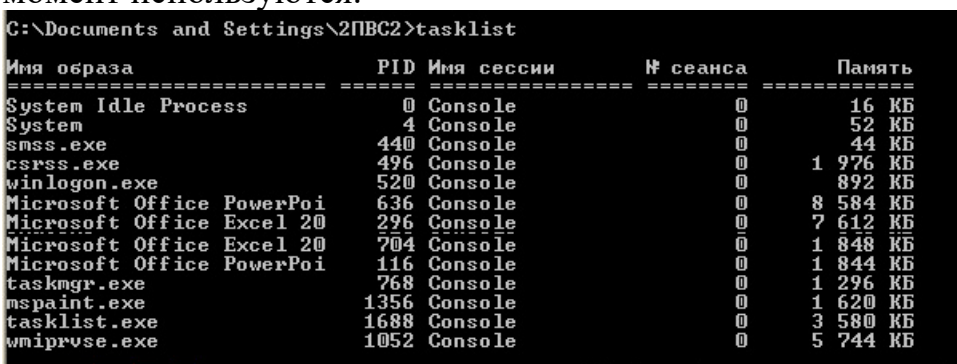

- Для вывода списка активных служб в каждом процессе введите команду tasklist /SVC.
- Запустите Калькулятор.
- Просмотрите командой tasklist появился ли процесс calc.exe
- Запустите Редактор реестра с помощью команды regedit. Посмотрите командой tasklist появился ли процесс regedit.exe

# Залание 3.

- Запустите ещё два Калькулятора. Выполните в каждом расчёты.
- Просмотрите командой tasklist появились ли все три процесса calc.exe.
- Отобразите все задачи, которые загрузили модули командой tasklist/m.
- Отобразите подробную информацию командой tasklist/v.
- $-$  3 завершите три процесса calc.exe. Для этого введите команду taskkill /pid 948 /pid 236 /pid 1256 /t.
- Убедитесь командой tasklist, что три процесса calc.exe были завершены.

# Контрольные вопросы

1. Что собой представляет процесс в операционной системе?

2. Назовите команды просмотра и управления процессами.

3. Какая команда служит для получения списка идентификаторов запущенных процессов?

4. Какая команда позволяет завершать работу процессов на локальном или удаленном

компьютере с помощью командной строки.

- 5. Какой параметр позволяет увидеть служебную информацию каждого процесса?
- 6. Как выглядит код процесса, который необходимо завершить?

Итог работы: файл-отчет со скриншотами выполненной работы.

# Практическое занятие №5

Работа с архиватором. Работа с операционной оболочкой.

Цель работы: формирование умений и навыков работы с текстовым редактором, архиватором, операционной оболочкой.

Оборудование: персональный компьютер с необходимым ПО

Задание:

- Изучить Методические указания; - Выполнить работу с архивами (см. Ход выполнения
	- работы»);
	- Выполнить работу над объектами операционной системы (файлами и папками);
	- Зафиксировать информацию в файле для отчета.

# Методические указания.

Архиваторы - разновидность утилит, предназначенные для создания архивов, для удобства переноса или хранения файлов. Многие архиваторы используют сжатие без потерь для уменьшения размера архива.

Архив — файл, содержащий в себе информацию из одного или нескольких, иногда сжатых (без потерь), других файлов. Является результатом работы программы-архиватора.

Архивирование данных упрощает их хранение, за счет того, что большие группы файлов и каталогов сводятся в один архивный файл. При этом повышается эффективность использования носителя, т.к. архивные файлы имеют повышенную плотность записи информации, а следовательно и меньший объем. Архиваторы часто используют для создания резервных копий.

Объекты сжатия

− Архивация файлов - применяют для уменьшения их размеров при подготовке к передаче по каналам Интернет или к транспортировке на внешних носителях малой емкости.

− Архивация папок - используют перед длительным хранением, в частности при резервном копировании.

Архивация дисков - служит целям повышения эффективности использования их рабочего пространства.

Сжимать данные можно не только архивированием, но и конвертированием в другой формат: TIFF- JPG, WAV-MP3, при этом происходит потеря информации.

Без потери информации сжимают архиваторы: ZIP, RAR.

# **Ход выполнения работы.**

# *Задание 1.*

Чтобы поместить файлы в архив, их нужно создать или найти и расположить в одном месте для удобства.

- 1. Создайте на рабочем столе папку «Архивы»;
- 2. Изучите возможности работы с этой папкой, проанализировав пункты контекстного меню (пкм).

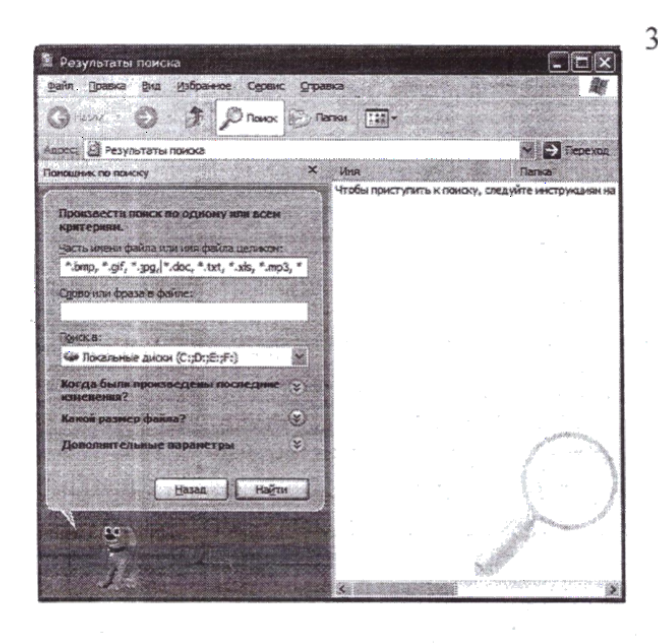

- 3. Найдите в своём компьютере файлы с расширением bmp, gif, jpg, doc, txt, xls, mp3, mpg, avi, zip, rar, cab и скопируйте их (по одному каждого формата) в свою папку на рабочем столе.
	- Для запуска поиска файлов выполните команду Пуск > Найти > Файлы и папки и в поле «Искать имена файлов и папок» введите: \*.bmp, \*.gif, \*.jpg, \*.doc, \*.txt, \*.xls, \*.mp3, \*.mpg, \*.avi, \*.zip, \*.rar, \*.cab. Нажмите на кнопку Найти.
	- Для выделения файлов, не лежащих друг возле друга. необходимо на клавиатуре нажать клавишу Ctrl, а мышью выполнить шелчок по нужным файлам.
	- Для копирования наведите указатель мыши на один из выделенных файлов, выполните щелчок правой клавишей мыши, и в появившемся контекстном меню выберите команду «Копировать». Затем откройте свою папку и выполните команду Правка → Вставить.
- 4. Заархивируйте свою папку на рабочем столе программой WinRar.
	- Наведите указатель мыши на папку, нажмите правую клавишу и выберите команду «Добавить в ...».

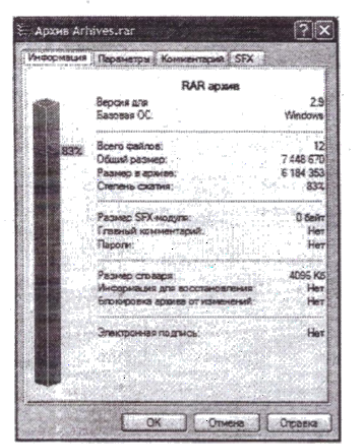

- 5. Откройте созданный архивный файл в программе WINRAR и оцените степень сжатия папки. Запишите эти данные в отчет.
	- Наведите указатель мыши на архив и выполните двойной щелчок. Можно вызвать контекстное меню правой клавишей мыши и выбрать команду «Открыть».
	- Степень сжатия папки в целом можно определить, выполнив команду «Показать информацию» (нажав кнопку «Info»)
- 6. Закройте программу WinRar, удалите исходную папку с файлами и извлеките файлы из архива (файла с расширением rar).
	- Для того чтобы извлечь файлы из архива, можно вызвать для файла архива контекстное меню и выбрать одну из команд «Извлечь ...»
	- Можно открыть архив в программе WinRar и выполнить шелчок мышью  $\overline{\phantom{a}}$ по кнопке «Извлечь».
- 7. Создайте самораспаковывающийся архив на основе несжатой папки.
	- Наведите указатель мыши на вашу папку, вызовите контекстное меню и выполните команду «Упаковать в архив ...»
	- В группе команд «Параметры архивации» выберите команду (установите флажок √ в строке) «Создать SFX - архив». Будет создан файл с расширением .exe, для распаковки которого программа WinRar уже не нужна.
- 8. Закройте программу WinRar, удалите исходную папку с файлами и извлеките файлы из SFXархива.
	- Для извлечение файлов просто выполните двойной щелчок по файлу-архиву и при необходимости укажите папку назначения, т.е. ту, в которую распакуются файлы. Процесс распаковки архива начнётся при нажатии кнопки «Извлечь».
- 9. Удалите исходную папку с файлами и извлеките из архива один-два файла.
- 10. Защитите архив паролем.
	- Паролем можно защитить только вновь создаваемый архив. Поэтому извлеките все файлы из архива, удалите старый архив.
	- Выполните щелчок правой клавишей мыши по папке, которую собираетесь заархивировать, выберите команду «Добавить в архив».
	- В окне «Имя и параметры архива» на вкладке «Общие» установите следующие параметры архивации:

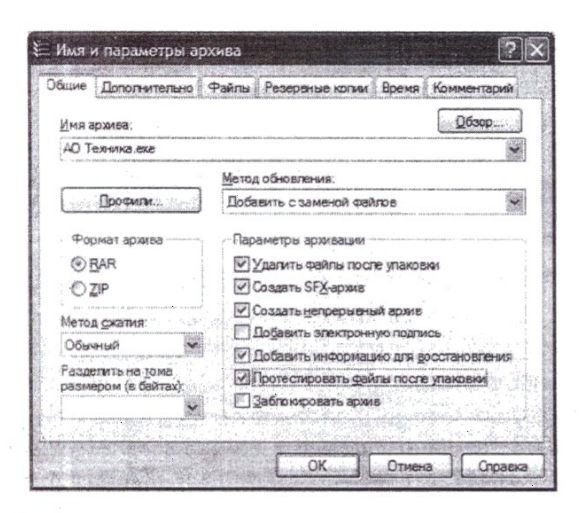

- Удалить файлы после упаковки;
- Создать SFX архив (для создания самораспаковывающегося архива);
- Создать непрерывный архив (такой архив занимает меньше места);
- Добавить информацию для восстановления (такой архив занимает больше места, но зато обладает некоторой избыточностью. что позволяет восстанавливать его при незначительных повреждениях):
- Протестировать файлы после упаковки.
- На вкладке «Дополнительно» нажмите кнопку «Установить пароль», введите пароль 2 раза и установите флажок «Шифровать имена файлов». При выборе этой опции скрывается содержимое

архива, т.е. не будет видно даже названий сжатых файлов. Нажмите «ОК» в окне «Архивация с паролем» и снова «ОК» в окне «Имя и параметры архива».

11. Извлеките файлы из архива, защищенного паролем.

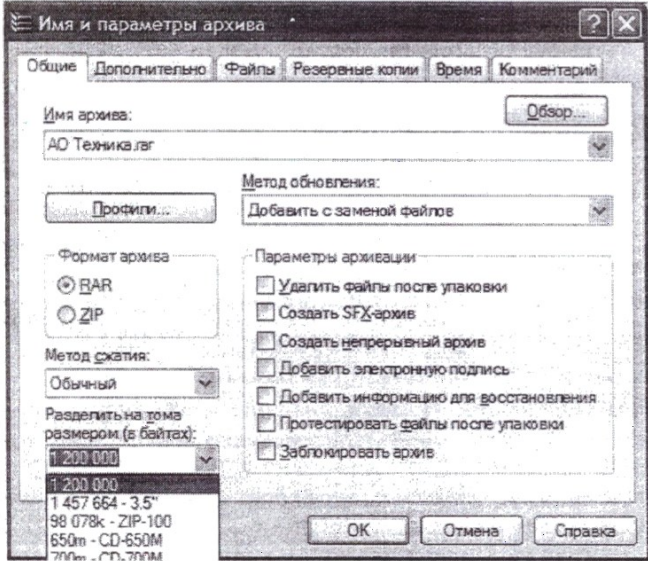

- 12. Создайте многотомный архив (размер тома - 1200000 байт). Сколько дискет потребуется для хранения вашего архива?
	- Для создания многотомного архива укажите размер его отдельных томов в поле «Разделить на тома размером (в байтах)» или выберите нужный из предлагаемого списка:
- 13. Скопируйте в свой каталог на Сервере SFX - архив и многотомный архив. Со своего компьютера удалите все файлы и папки, созданные в этой работе.
- 14. Сообщите преподавателю об окончании работы и выполните выход из системы (завершите свой сеанс работы).

#### *Задание 2.*

*Отработайте навыки выполнения операций над файлами и папками операционного окружения.*

- − На рабочем столе создать папку "Времена года"
- − В созданной папке создать 4 папки с названиями времен: "Весна", "Зима", "Лето", "Осень".
- − В каждой папке создать по три файла: Документ MS Word, Лист MS Excel, Презентация MS PowerPoint.
- − Переименовать каждый объект в соответствующие названия месяцев для каждого времени года"
- − Отсортировать по размеру (ПКМ Сортировка Размер). Изменить вид значков на "Огромные значки"

*Задание 3*.<br>**Задание 1.** Создание папок и документов.

- 1. Создать на рабочем столе текстовый документ с именем Аренда.
- 2. Ввести в созданный документ текст «Аренда компьютерного класса».
- 
- 
- 2. Всесии в создания долумент текст оперенда компьютерного инвеса».<br>1. В папке Мои документы создать папку с именем шифра своей группы<br>5. В папке с именем шифра группы или номером класса создать еще одну папку под своей ф работа будет выполнена именно с этой папкой.
- Задание 2. Копирование и перемещение файлов и папок.

С рабочего стола файл Аренда скопировать в папку под своей фамилией.

Задание 3. Переименование файлов и папок.

- 1. В папке под своей фамилией файл *Аренда* переименовать на Устав.
- 2. Создать на рабочем столе папку Договор.
- 3. Файл Аренда переместить в папку Договор.
- 4. Папку Договор переместить в папку под соей фамилией.
- 5. Переименовать папку Договор на Письма.

Задание 4. Удаление файлов и папок.

Удалить файл Устав в корзину.

Задание 5. Восстановление удаленных файлов.

- 
- 1. Восстановить файл Устав из корзины.<br>1. Восстановить файл Устав из корзины.<br>2. Закрыть папку Корзина и проверить, восстановился ли файл.<br>3. Закрыть все окна.

Задание 6. Поиск файлов.

- 1. На всем компьютере найти все файлы с расширением doc.
- 2. Скопировать из окна поиска два файла в папку под своей фамилией.
- 3. На всем компьютере найти файлы с расширением txt, имя которых начинается на букву «г».
- 4. Скопировать из окна поиска два файла в папку под своей фамилией.

Задание 7. Удаление файлов и папок.

- 1. В папке Письма выделить два файла и удалить.
- 2. Очистить содержимое папки Корзина.

**Итог работы:** файл-отчет.

### **Практическое занятие №6**

Конфигурирование аппаратных устройств для работы операционной системы.

**Цель работы**: формирование умений и навыков настройки параметров работы аппаратных устройств средствами операционной системы.

**Оборудование:** персональный компьютер с необходимым ПО

- **Задание:** Произвести настройку клавиатуры и мыши;
	- Проанализировать параметры устройств операционной системы;
	- Зафиксировать информацию в файле для отчета.

#### **Ход выполнения работы.**

1) Настроить параметры мыши. Добраться до настроек можно через «Параметры» Windows. Данный раздел открывается из меню «Пуск» или сочетанием клавиш Win+I. Далее нужно перейти к блоку «Устройства».

#### Параметры Windows

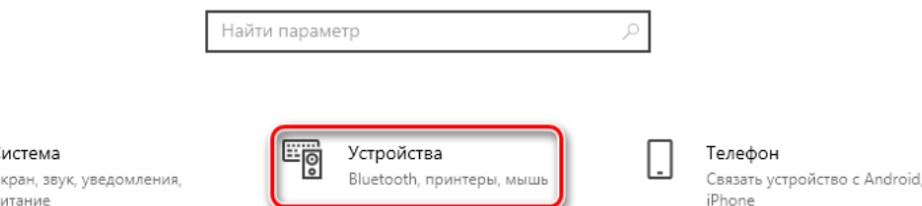

Здесь, на вкладке «Мышь», и находятся необходимые опции. В ней можно выбрать главную рабочую кнопку. Далее идут опции прокрутки - количество одновременно проходящих за одно движение строк и включение скролла в неактивных окнах. Последняя функция работает так: например, вы пишете заметку в блокноте, одновременно подглядывая в браузер. Теперь нет необходимости переключаться на его окно, можно просто навести курсор, и проматывать страницу колесиком. Рабочий документ при этом останется на виду. Для более тонкой настройки переходим по ссылке «Дополнительные параметры мыши».

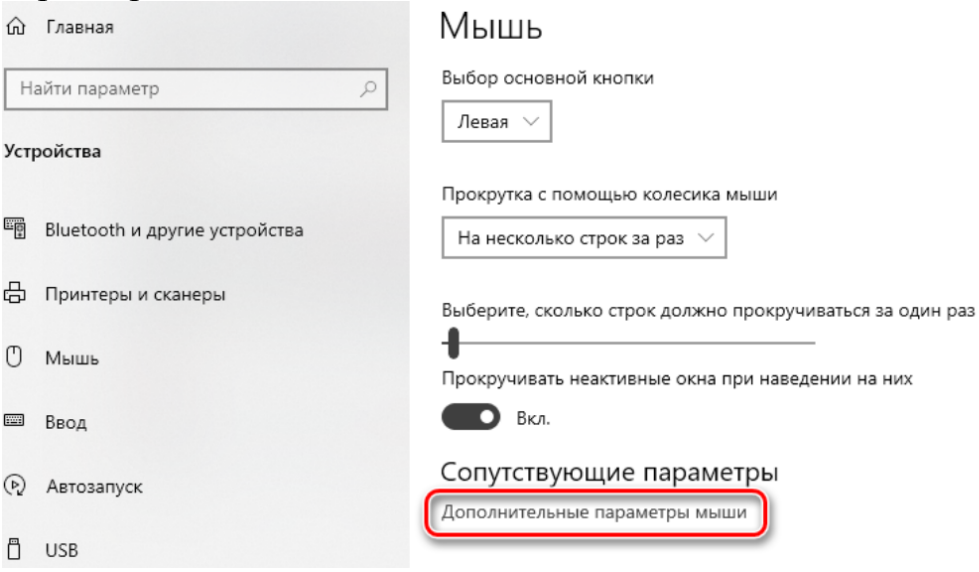

2) Настроить параметры клавиатуры. Независимо от того, продуктивно ли вы работаете, остаетесь на связи или просто развлекаетесь, Windows 10 позволяет использовать множество приемов и сочетаний клавиш, которые помогут действовать быстрее. Ниже приведены лишь некоторые из имеющихся возможностей.

- Новая клавиатура эмодзи в Windows 10. При вводе текста нажмите
	- клавишу с логотипом Windows  $\begin{matrix} 1 \\ + \end{matrix}$  + . (русская «ю»). Появится клавиатура эмодзи. Выберите эмодзи с помощью мыши или продолжайте вводить текст для поиска нужного эмодзи.
- Удаление дополнительных языковых пакетов или языков клавиатуры: Нажмите кнопку Пуск, а затем выберите Параметры > Время и язык > Язык. В разделе Предпочитаемые языки выберите язык, который вы хотите удалить, и нажмите кнопку Удалить.
- − Чтобы удалить отдельную клавиатуру, выберите необходимый язык (см. шаг 2), выберите *Параметры*, прокрутите вниз до раздела *Клавиатуры*, выберите клавиатуру, которую вы хотите удалить, и нажмите кнопку *Удалить*.
- − В разделе *Настройки – Специальные возможности – Клавиатура* можно настроить работу некоторых функций: залипание клавиш, переключение клавиш, фильтры.

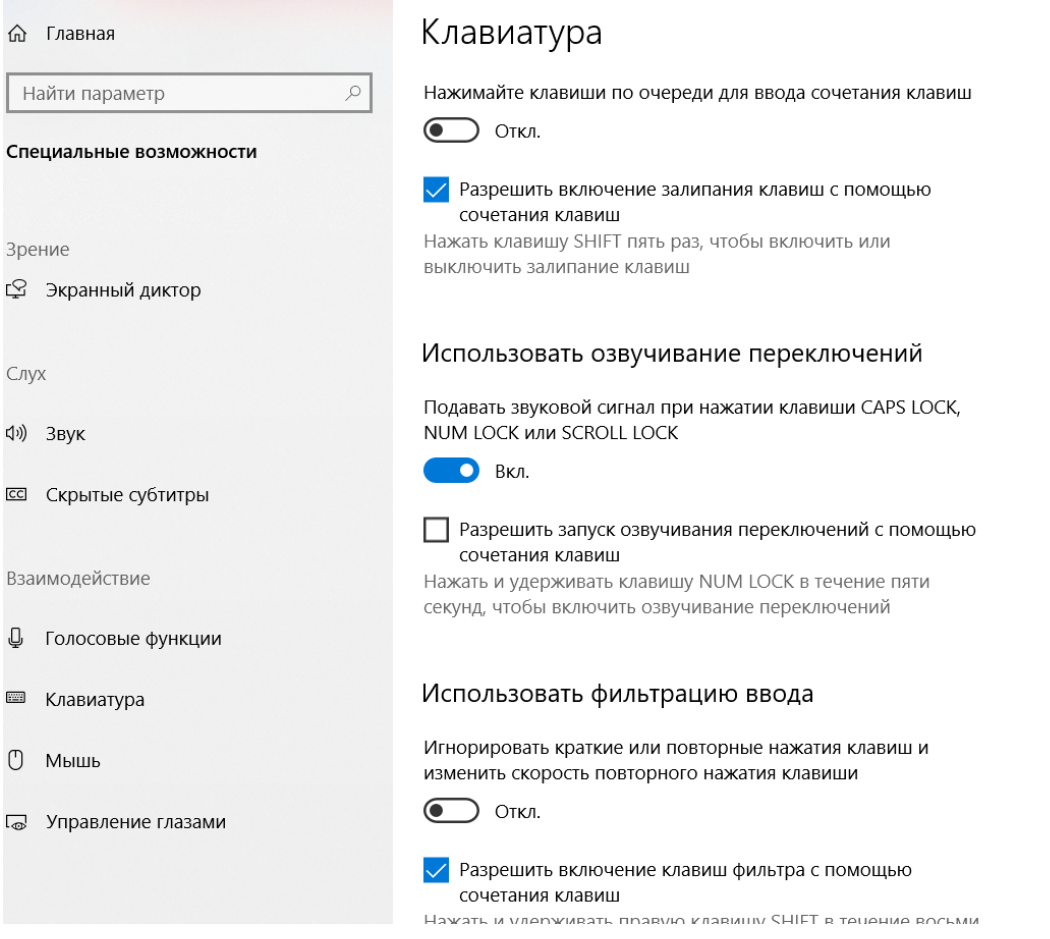

3) Изучить оснастку «Диспетчер устройств». ПКМ по значку Компьютер – Свойства. Слева в отрывшемся окне выбрать нужную оснастку. Отрывая каждую строку можно ознакомиться с информацией об аппаратном составе ПК.

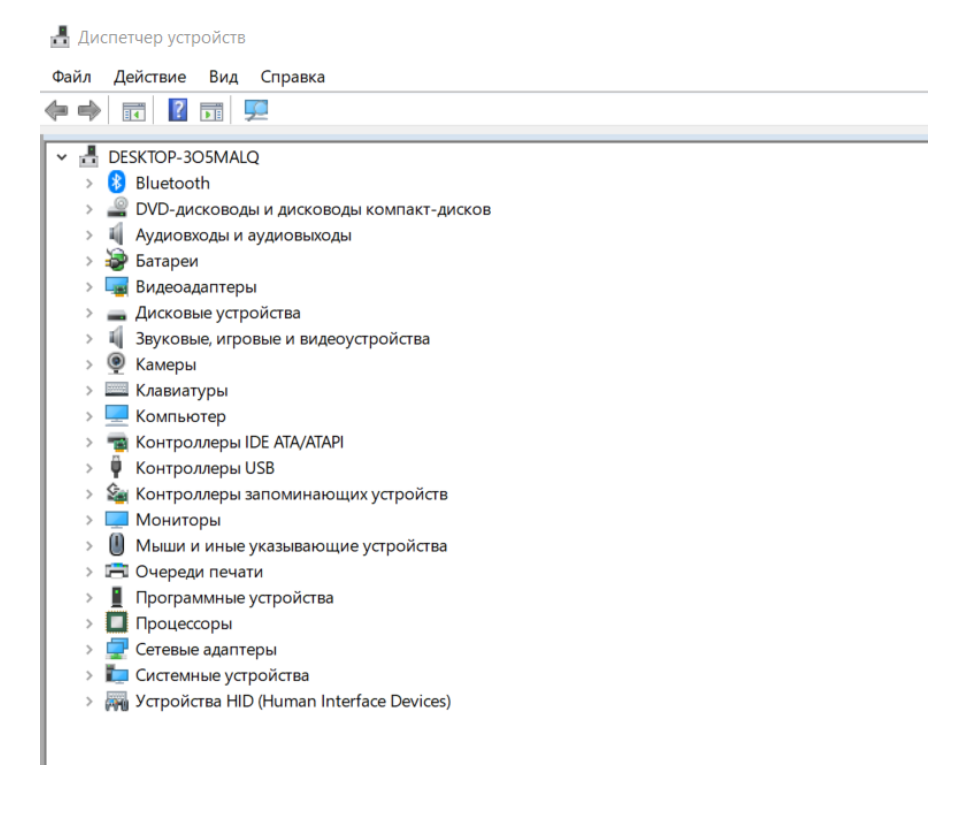

4) Исследование аппаратного состава ПК с помощью утилиты «Средство диагностирования DirectX». Запустить утилиту, можно следующим образом:

*Пуск - Выполнить*. В появившемся окне в поле ввода текста ввести команду *DxDiag*, далее нажать на кнопку «Ok». Далее на экране появляется окно:

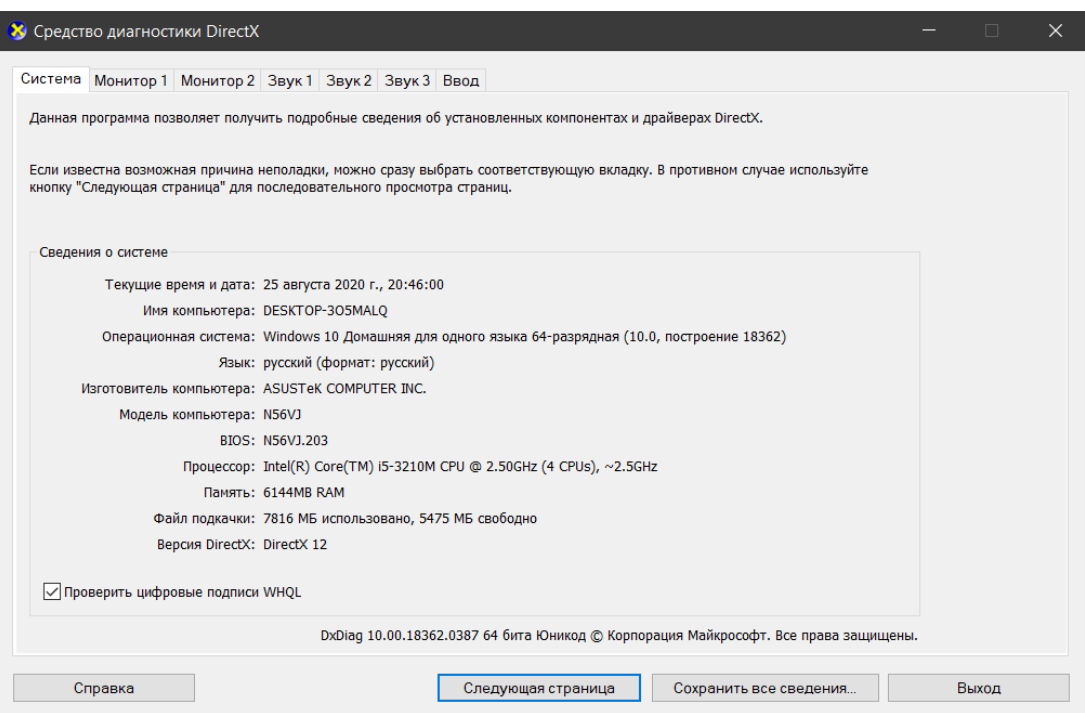

На вкладке «Система» можно найти информацию о процессоре, установленной материнской плате и объёме памяти. Больше железной информации здесь нет. На вкладке «Экран/Монитор» можно найти информацию об установленной видеокарте. Страницы «Звук 1» и «Звук 2» показывают информацию об установленных звуковых картах: их тип название, изготовителя. Страница

«Ввод» показывает информацию обо всех USB устройствах, мышке и клавиатуре. И так можно увидеть, что стандартные средства не показывают полной информации об аппаратном обеспечении ПК.

Задания для проверки:

- Определить с помощью всех указанных выше утилит Объём оперативной памяти, установленной на вашем ПК
- Определить с помощью всех указанных выше утилит модель и характеристики процессора установленного на вашем ПК
- Определить частоту работы процессоров и памяти графического адаптера.
- Определить модель установленного сетевого адаптера
- Определить модель установленного графического адаптера
- Определить модель материнской платы с помощью всех утилит
- Определить модель и объём винчестера
- Определить Звуковые и Видеоустройства, установленные в ПК
- Определить модель клавиатуры

Итог работы: файл-отчет.

# Практическое занятие №7

Управление памятью. Исследование соотношения между представляемым и истинным объёмом занятой дисковой памяти.

Цель работы: приобрести практические навыки использования системных программ для получения информации о распределении памяти в вычислительной памяти.

Оборудование: персональный компьютер с необходимым ПО

Залание: - Изучить Методические указания;

- Запустить Диспетчер задач и выполнить задание согласно ходу работы:
- Сделать вывод о возможностях работы с памятью операционной системы:
- Ответить на контрольные вопросы;
- Зафиксировать информацию в файле для отчета.

### Методические указания

Информацию о параметрах разных видов памяти в ОС MS Windows можно получить с помощью Диспетчера задач.

Лиспетчер задач позволяет просматривать общее использование памяти на вкладке Быстродействие, где отображается информация в трех разделах:

1) в разделе Выделение памяти содержатся три статистических параметра виртуальной памяти:

а) Всего - это общий объем виртуальной памяти, используемой как приложениями, так и ОС;

б) Предел - объем доступной виртуальной памяти;

в) Пик - наибольший объем памяти, использованный в течение сессии с момента последней загрузки;

2) в разделе Физическая память содержатся параметры, несущие информацию о текущем состоянии физической памяти машины, которая не имеет отношения к файлу подкачки:

а) параметр Всего - это объем памяти, обнаруженный ОС на компьютере;

б) Доступно - отражает память, доступную для использования процессами. Эта величина не включает в себя память, доступную приложениям за счет файла подкачки. Каждое приложение требует определенный объем физической памяти и не может использовать только ресурсы файла подкачки;

в) системный кэш - объемфизической памяти, доступный кэш-памяти системы и оставленный ОС после удовлетворения своих потребностей;

3) в разделе Память ядра - отображается информация о потребностях компонентов ОС, обладающих наивысшим приоритетом. Параметры этого раздела отображают потребности ключевых служб ОС:

а) Всего – объем виртуальной памяти, необходимый ОС;

б) Выгружаемая – информацию об общем объеме памяти, использованной системой за счет файла подкачки;

в) Невыгружаемая – объем физической памяти, потребляемой ОС.

С помощью Диспетчера задач можно узнать объемы памяти, используемые процессами. Для этого перейти на вкладку Процессы, которая показывает список исполняемых процессов и занимаемую ими память, в том числе физическую память, пиковое, максимально использование памяти и виртуальную память. Информация в Диспетчере задач не является полной, а именно:

- в окне Диспетчера задач представлены процессы, зарегистрированные в Windows, не включены драйверы устройств, некоторые системные службы;

- требования к памяти отражают текущее состояние процесса (объемы памяти, занимаемые приложениями в текущий момент);

- поскольку не выводятся временные характеристики, то нет возможности отследить ее изменения.

Утилита TaskList доставляет более обширную информацию по сравнению с Диспетчером задач. Запускается утилита из окна командной строки.

Операционные системы семейства Windows в Служебных программах содержат программу Сведения о системе, с помощью которой можно получить сведения об основных характеристиках организации памяти в компьютере:

- полный объем установленной в компьютере физической памяти;

- общий объем виртуальной памяти и доступной (свободной) в данный момент времени виртуальной памяти;

- размещение и объем файла подкачки.

Файл подкачки - это область жесткого диска, используемая Windows для хранения данных оперативной памяти. Он создает иллюзию, что система располагает большим объемом оперативной памяти, чем это есть на самом деле. По умолчанию файл подкачки удаляется системой после каждого сеанса работы и создается в процессе загрузки ОС. Размер файла подкачки постоянно меняется по мере выполнения приложений и контролируется ОС.

#### Ход работы.

Задание 1. Щелкните на кнопке Ресурсы аппаратуры, а затем на кнопке Память, и получите сведения об использовании физической памяти аппаратными компонентами компьютера.

**Задание 2.** Изменение размера файла подкачки.

Для самостоятельной установки размера файла подкачки нужно выполнить следующую последовательность действий:

а) щелкнуть правой кнопкой мыши по значку Мой компьютер и выбрать в контекстном меню строку Свойства;

б) перейти на вкладку Дополнительно и нажать кнопку Параметры в рамке Быстродействие;

в) в появившемся окне Параметры быстродействия нажать кнопку Изменить.

Предварительно следует выбрать принцип распределения времени процессора: для оптимизации работы программ (если это пользовательский компьютер), или служб, работающих в фоновом режиме (если это сервер). Кроме того, следует задать режим использования памяти: для пользовательского компьютера – *оптимизировать работу программ*, для сервера – *системного кэша*.

Основное правило – при небольшом объеме оперативной памяти файл подкачки должен быть достаточно большим. При большом объеме оперативной памяти (512 Мбайт) файл подкачки можно уменьшить. Можно установить *Исходный размер* файла подкачки, равный размеру физической памяти, а *Максимальный размер* не более двух размеров физической памяти.

После этого нажмите кнопку *Задать* и убедитесь, что новое значение файла подкачки установлено.

Щелкните на кнопке *ОК*. Выйдет сообщение, что данное изменение требует перезагрузки компьютера.

Нажмите *ОК*.

**Задание 3.** Используя командную строку, получите отчеты о распределении памяти в системе с помощью команды *mem*. Указанная команда предназначена для вывода информации о распределении оперативной памяти между загруженными программами. Выполнение команды без параметров выводит информацию об объемах свободной и занятой памяти. Ключ */program* выводит информацию обо всех загруженных в память программах, включая системные программы. При ключе */debug* в отчет включаются данные о внутренних системных драйверах.

Просмотрите и проанализируйте отчеты о распределении памяти всеми указанными способами.

### **Контрольные вопросы**

- 1. Какие способы распределения памяти используются в современных операционных
- 2. системах?
- 3. Какие способы разделения используются при разделении оперативной памяти?
- 4. Какие способы разделения используются при разделении внешней памяти?
- 5. Что характерно для методов неразрывного распределения памяти?
- 6. Чем характеризуются методы непрерывного распределения и распределения с
- 7. перекрытием?
- 8. Что характерно для методов разрывного распределения памяти?

9. Какую информацию можно получить с помощью Сведений о системе?

10.С какой целью используется файл подкачки?

11.Какую информацию о памяти позволяет получить утилита TaskList?

12.Как осуществляется изменение размера файла подкачки?

**Итог работы:** файл-отчет.

# **Практическое занятие №8**

Управление каталогами с помощью команд MS-DOS операционной системы.

**Цель работы**: изучить команды DOS для работы с каталогами и дисками при работе с командной строкой.

**Оборудование:** персональный компьютер с необходимым ПО

- **Задание:** Изучить Методические указания;
	- Запустить командную строку, посмотреть версию ОС, текущую дату и время;
	- Создать на рабочем диске каталог;
	- Выполнить команды для работы с диском, каталогами;
	- Зафиксировать информацию в файле для отчета.

# **Ход выполнения работы.**

1) Запустить командную строку Пуск – Программы – Стандартные:

а) С помощью команды (например, D:) выполнить переход к диску пользователя.

б) С помощью команды ver через командную строку просмотреть версию операционной системы, текущую дату и время.

2) Создать на рабочем диске каталог с помощью команды md.

а) В каталоге с номером своей группы создать папку под своей фамилией (команда md). Перейти к своей папке.

- б) В своей папке создать два каталога с именами Proba и Zadanie.
- в) Просмотреть содержимое своей папки (команда dir).
- е) Просмотреть содержимое папок Proba и Zadanie.

и) В папку Zadanie скопировать 4 других папки разного типа, предварительно выполнив их поиск на компьютере. Просмотреть содержимое папки Zadanie.

- к) Выполнить сортировку папок в папке Zadanie по дате, имени.
- л) Переименовать папку Proba в PRIMER (команда move).
- м) Представить работу преподавателю.

**Итог работы:** файл-отчет.

# **Практическое занятие №9**

Управление файлами с помощью команд MS-DOS операционной системы.

Цель работы: изучить команды DOS для работы с каталогами и файлами при работе с командной строкой.

Оборудование: персональный компьютер с необходимым ПО

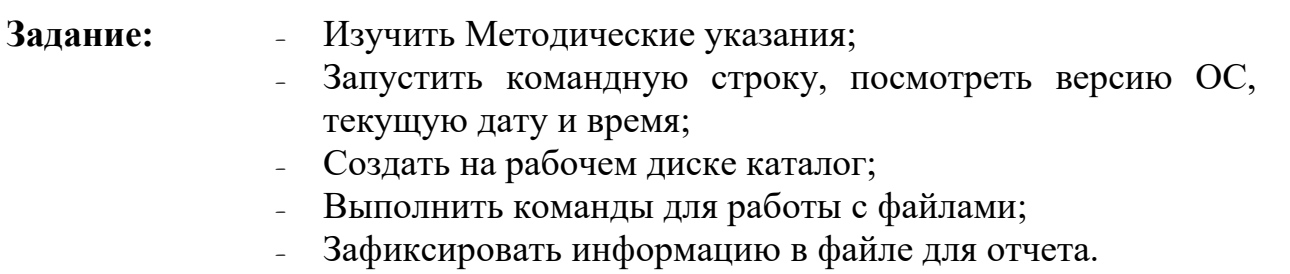

# Ход выполнения работы.

- 1) Запустить командную строку Пуск Программы Стандартные
- 2) Создать на рабочем диске каталог с помошью команды md

а) В каталоге с номером своей группы создать папку под своей фамилией (команда md). Перейти к своей папке.

- б) В своей папке создать два каталога с именами Proba и Zadanie.
- в) Просмотреть содержимое своей папки (команда dir).

г) В папке Proba создать 2 текстовых файла (команда сорусоп) с именами text1.txt, text2.txt, записав в них следующую информацию: в файл text1.txt ваши фамилия, имя, отчество, в файл text2.txt - сведения о вашей специальности.

д) Выполнить соединение информации двух текстовых файлов (сору text1.txt+text2.txt) в файл itog.txt в папку Zadanie.

е) Просмотреть содержимое папок Proba и Zadanie.

ж) Просмотреть содержимое файла itog.txt (команда type).

з) Скопировать файл itog.txt в папку Proba, задав ему новое имя new.txt.

и) В папку Zadanie скопировать 4 других файла разного типа, предварительно выполнив их поиск на компьютере. Просмотреть содержимое папки Zadanie.

к) Выполнить сортировку файлов в папке Zadanie по размеру, по дате, типу, имени.

Итог работы: файл-отчет.

# Практическое занятие №10

Создание пакетных файлов инструментальными средствами операционной системы.

Цель работы: изучить способ создания пакетных (командных) файлов, проверить работоспособность командных файлов.

Оборудование: персональный компьютер с необходимым ПО

- Залание: - Изучить Метолические указания:
	- Ознакомиться с примерами создания командных файлов;
- В рабочем каталоге на Вашем ПК создать командные файлы;
- Сделать вывод о назначении командных файлов;
- Зафиксировать информацию в файле для отчета.

### **Методические указания.**

1. Использование пакетных файлов помогает автоматизировать выполнение нескольких заданий. При этом никакого вмешательства пользователя не требуется. Пакетные файлы поддерживают все команды, которые могут быть выполнены из командной строки. Чтобы увидеть командую строку достаточно выполнить: Пуск->Выполнить->cmd->ОК

Создадим простой пакетный файл. Для этого откройте *Блокнот* и скопируйте туда следующий текст:

**Пример 1. Имяокна, запускприложений**

*title Batch File Testing echo Hello World echo. echo Starting Notepad start notepad echo. echo Starting Wordpad start Wordpad echo. pause exit*

Сохраните файл с именем Primer1 в рабочей папке. Расширение файла задайте \*.cmd или \*.bat (а не .txt, которое Блокнот присвоит по умолчанию). Запустите файл . Данный пакетный файл назначит окну имя "BatchFileTesting", запустит Блокнот и WordPad, попросит нажать любую клавишу для продолжения работы и закроет окно.

2. Во время установки окно с выполняющимися командами будет выглядеть несколько мрачновато, но это можно разнообразить, сделав фон и шрифт цветными при помощи команды colorхх. Атрибуты цветов задаются в виде двух шестнадцатеричных цифр - первая задает цвет фона, а вторая определяет цвет текста. Например, для ярко-белого шрифта и голубого фона вы запишите color 9F.

**Пример 2. Изменение цвета фона и шрифта** 

*cls @echo off Title Graphics group is being installed now color 9F ECHO Adobe Photoshop 7.0 ECHO ACDSee 6.0.3 PAUSE Title Internet group is being installed now color 57 ECHO Stay Connected! 3.5 ECHO MSN Messenger 6.2 PAUSE EXIT*  Скопируйте текст в блокнот и сохраните файл как colors.cmd.

Примечание: команда PAUSE дана для удобного просмотра работы файла. В реальном файле установка пойдет без остановки. В данном примере подается идея группировки приложений по типу (Графика, Интернет) и назначения им различных цветовых групп. Чтобы очистить экран перед каждой группой можно вставлять @CLS перед строкой Title.

# Ход выполнения работы.

1) В папке «Мои документы» создайте папку «ComFiles». Все создаваемые вами пакетные файлы сохраняйте в созданную папку с соответствующим именем (что делает файл).

2) Выполните примеры 1, 2 из теоретических сведений, проверьте работоспособность пакетных файлов. Запишите команды в тетрадь.

3) Создайте командные файлы, осуществляющие:

а) запуск программы «Калькулятор»;

б) запуск программы «MS Word»;

в) запуск одной из служебных программ;

г) выполнение команд с возможностью просмотра:

создание в вашей папке папки «NEW»,

создание текстового файла text.txt в папке «NEW», данные вводятся с клавиатуры,

 $\phi$ айла proba.txt в папке «NEW», создание текстового данные перенаправляются из файла text.txt,

- переименование файла text.txt в файл name.txt,
- копирование найденного файла в папку «NEW»;
- д) создание архива;
- e) удаляет файл proba.txt;
- 4) Сдайте работу преподавателю.
- 5) Удалите созданную вами папку «ComFiles».

# Итог работы: пакетный файл.

# Практическое занятие №11

Работа с программой «Файл-менеджер Проводник». Работа с файловыми системами и дисками.

Цель работы: изучение основных приемов работы в программе Проводник ОС Windows; приобретение практических навыков в работе файловым менеджером Total Commander.

Оборудование: персональный компьютер с необходимым ПО

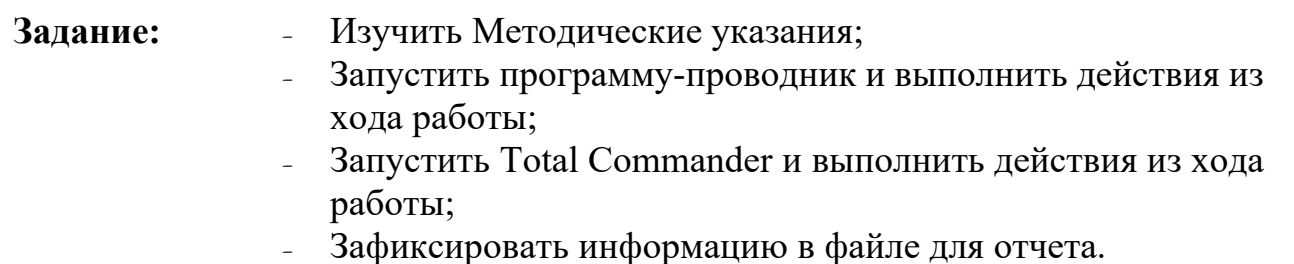

 $27$ 

#### Методические указания

Вся информация, будь то программы или тексты, музыка или картинки, хранится в компьютере в виде файлов. Часто возникает необходимость что-либо с этими файлами сделать: скопировать, удалить, переместить в другую папку, модифицировать и т.п. Все эти функции обязательно присутствуют в любой ОС. Для облегчения работ, связанных с файловыми операциями, используются файловые менеджеры, которые предоставляют удобный интерфейс.

В Windows используется встроенный файл-менеджер Проводник (Explorer), но во многих случаях пользоваться им не очень удобно. Скажем, двухпанельное меню намного удобнее при копировании файлов, чем однопанельное. Встроенные функции сортировки файлов, сравнения, архивирования и т.п. - тоже не помешают. Именно поэтому с момента появления на свет Windows независимые разработчики продолжали упорно создавать альтернативы Проводнику.

При всем многообразии современных файл-менеджеров их можно разделить на две большие группы. В первую входят подобия (или клоны) Проводника с добавлением группа представлена функций. вторая некоторых полезных  $\mathsf{A}$ программами, имитирующими интерфейс самого популярного файлового менеджера прошлых лет -Norton Commander.

### Ход выполнения работы.

Задание 1. Открыть программу-проводник можно с помощью поисковой строки Windows. Ознакомиться с элементами окна программы-проводник.

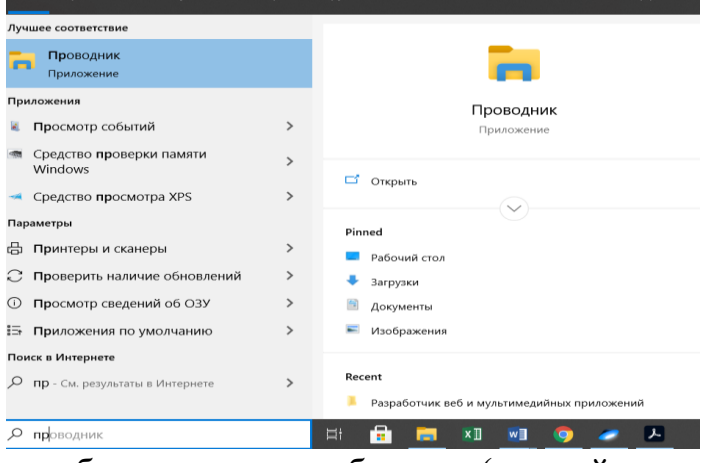

– выбор нескольких объектов (первый способ) – для выбора нескольких объектов в левый верхний угол МЫШИ воображаемого надо поставить указатель прямоугольника с выделяемыми объектами, нажать левую кнопку и тянуть мышь в направлении правого нижнего угла, после чего отпустить кнопку;

– выбор нескольких объектов (второй способ) – для выбора нескольких объектов, расположенных подряд, надо щелкнуть мышью по первому объекту, нажать клавишу [SHIFT], щелкнуть по последнему объекту и отпустить клавишу [SHIFT];

– выбор несмежных объектов – для выбора нескольких несмежных объектов надо щелкать по ним мышью при нажатой клавише [CTRL].

Задание 2. Запуск программы Total Commander и ее интерфейс.

Запустите программу из главного меню: Пуск, Программы, Total Commander или двойным щелчком мыши по ярлыку программы на рабочем столе. После запуска открывается окно программы.

Найдите перечисленные ниже элементы в окне программы Total Commander:

– заголовок окна;

- строка меню;
- инструментальная панель;
- панель кнопок дисков;
- две информационных панели, отображающие структуру дисков и папок;
- строка состояния;
- командная строка;
- строка функциональных клавиш.

# **Задание 3.** Выделение файлов.

Для выделения файла или каталога, щёлкните по нему мышью или переместите на них с помощью клавиш курсора и нажмите клавишу INSERT. Если в диалоге конфигурации вы выбрали для выделения объектов левую кнопку мыши, правая кнопка служит только для открытия контекстного меню; если же для выделения выбрана правая кнопка мыши, можно выделять объекты и левой кнопкой. Если вы выбираете каталог, используя клавишу ПРОБЕЛ, показывается размер дискового пространства, занятого этим каталогом.

Для выделения нескольких последовательных объектов щёлкните по первому файлу или каталогу, предназначенному для выделения. После этого нажмите клавишу SHIFT и, удерживая её, щёлкните левой кнопкой мыши на последнем объекте, который хотите выделить.

Для выделения нескольких несмежных объектов щелкайте левой кнопкой мыши любые несмежные файлы или каталоги, держа при этом нажатой клавишу CTRL (снятие выделения с отдельного файла/каталога выполняется точно так же).

Для выделения (или отмены выделения) определённых типов файлов нажмите клавишу Num + (или Num –) или выберите одну из команд выделения (Выделить группу/Снять выделение группы) в меню Выделение. Затем в появившемся диалоге введите нужный вам тип файла (например, \*.txt). Вы можете также указать несколько типов файлов, и даже те типы файлов, которые не должны быть выделены. Их следует отделить символом вертикальной черты "|".

Например, w\*.\*|\*.bak \*.old – выделить все файлы, которые начинаются с w и не заканчиваются .bak или .old; |\*.exe – выделить все файлы, кроме программ.

Выделить всё содержимое файловой панели можно при помощи комбинации клавиш  $CTRI+A$ 

Если необходимо выделить совокупность файлов, имеющих одинаковое расширение, то следует выбрать файл с нужным вам расширением и нажать сочетание клавиш ALT+Num + (или ALT+Num –, чтобы снять выделение).

Команда Инвертировать выделение отмечает все файлы в исходном каталоге, которые не были отмечены, и снимает выделение у ранее отмеченных файлов. Для вызова команды нажмите клавишу Num \*.

**Задание 4.** Просмотр содержимого файла.

Выберите файлы, которые хотите просмотреть, и нажмите F3. Встроенная программа просмотра файлов (она называется Lister) показывает выделенные файлы или файл под курсором (в зависимости от настроек). Удерживая клавишу SHIFT при нажатии F3, вы выбираете альтернативный способ (т.е. просмотр выделенных файлов, если по умолчанию задан просмотр файла под курсором, и наоборот). При просмотре нескольких файлов Lister даёт вам возможность последовательно переключаться между файлами нажатием клавиш N (вперёд) и P (назад), ESC закрывает Lister и возвращает вас в Total Commander.

Задание 5. Правка файлов.

Поместите курсор на файл, который вы хотите редактировать, и нажмите F4. При этом запускается выбранный вами в диалоге настройки редактор, а в него загружается выбранный файл. По умолчанию запускается стандартный Блокнот Windows. Он может работать только с текстовыми файлами ограниченного размера. Если вы хотите редактировать файлы других типов, просто дважды щёлкните на файле или нажмите ENTER. Запустится программа, ассоциированная с файлом. Вы можете ассоциировать расширения файлов, содержащих данные, с программами, используя Файлы - Открыть с помощью...

Задание 6. Копирование фалов.

Выделите файлы (каталоги), которые вы хотите скопировать, и нажмите F5. При этом откроется диалоговое окно, в котором вы можете ввести каталог назначения и маску файлов. По умолчанию в этом поле указан каталог второй панели с маской файлов \*.\*. В качестве конечного имени файла вы можете использовать любое корректное DOS-совместимое имя, включая символы подстановки (\* и ?). В поле ввода, находящемся ниже, вы можете определить, какие именно файлы будут скопированы.

Чтобы скопировать файл в тот же самый каталог (под другим именем), нажмите SHIFT+F5. Вы также можете добавлять один файл к другому. Удостоверьтесь, что подтверждение перезаписи не отключено, затем просто скопируйте файл, который вы хотите добавить, в тот файл, к которому вы хотите его добавить (для этого введите имя последнего в диалоге копирования в поле для ввода каталога назначения). Total Commander выведет диалог подтверждения перезаписи, в котором вы можете нажать кнопку "Дописать".

Задание 7. Переименование/Перемещение файлов.

Выберите файлы и/или каталоги, которые вы хотите переименовать или переместить, затем нажмите F6. Если вы хотите только переименовать файл, оставив его на месте, нажмите вместо этого SHIFT+F6. При этом имя файла, подлежащего переименованию, будет открыто в небольшом окне редактирования прямо в файловой панели. Повторное нажатие F6 или SHIFT+F6 служит для циклического переключения между способами выделения (имя без расширения/имя+расширение). Закончив правку, вы должны нажать ENTER для подтверждения переименования файла. Операция отменяется щелчком за пределами окна редактирования или клавишей ESC. При переименовании ZIP-файла в EXE-файл Total Commander спросит, хотите ли вы создать самораспаковывающийся ZIP-архив. Если вы выберете "Да", архив будет преобразован в ЕХЕ-файл.

По F6 открывается диалоговое окно, где вы можете ввести каталог назначения и маску файла. По умолчанию предлагается путь к каталогу, открытому в другой панели. Если вы не указываете каталог назначения, таковым считается исходный каталог, т.е. файлы будут просто переименованы. Если вы не указываете маску файла, имя файла не изменяется.

Если выделено несколько файлов, комбинацией SHIFT+F6 открывается диалоговое окно, которое позволяет указать символы подстановки (\* и ?) для переименования нескольких файлов. Вы можете выбрать опцию Переименовать каждый файл отдельно, тогда в ходе операции вас запросят о новом имени для каждого файла по отдельности.

Залание 8. Созлание каталога.

Эта команда создаёт новый подкаталог в исходном каталоге.

Нажмите F7 и введите желаемое имя каталога. Теперь вы можете также создавать и несколько подкаталогов за одну операцию. Просто отделите подкаталоги обратной косой чертой (обратный слэш), например: каталог1\каталог2\каталог3. Кроме того, вы можете создавать несколько подкаталогов в одних и тех же или в разных каталогах. Синтаксис лля использования: каталог1|каталог2|каталог3 или с:\каталог1|с:\каталог2|с:\каталог3.

Если исходный каталог отображает содержимое архива (кроме ZIP), эта функция недоступна.

Итог работы: файл-отчет.

# Практическое занятие №12

Установка и настройка системы. Изучение эмуляторов операционных систем

Цель работы: формирование умений и навыков инсталляции операционной системы Windows на виртуальную машину, а также осуществления настройки ее параметров.

Оборудование: персональный компьютер с необходимым ПО

Залание:

- Изучить Методические указания;

- Проанализируйте возможности программы Sandbox;
- Установить виртуальную операционную систему  $\mathbf{M}$ произвести базовые настройки в соответствии с ходом выполнения работы;
- Сделать вывод о назначении виртуальных машин;
- Зафиксировать информацию в файле для отчета.

# Методические указания

Технология виртуальных машин позволяет запускать на одном компьютере несколько различных операционных систем одновременно либо позволяет оперативно переходить от работы в среде одной системы к работе в другой без перезагрузки компьютера. Причем, работая в среде, «гостевой» операционной системы практически отсутствуют ограничения в использовании ее возможностей, т.е. виртуально производится работа с реальной системой. И при этом имеется возможность выполнять в такой системе различные малоизученные или потенциально опасные для нее операции. Возросшая популярность виртуальных машин можно объяснить следующими причинами:

- $\equiv$ появлением большого числа разных операционных систем  $(OC).$ предъявляющих специфические требования к параметрам используемых аппаратных компонентов компьютера;
- большими затратами на администрирование и сложностью обслуживания компьютеров, на которых установлено несколько различных операционных систем (в том числе в плане обеспечения требуемой надежности и безопасности работы).

Современная виртуальная машина позволяет скрыть от установленной на ней операционной системы некоторые параметры физических устройств компьютера и тем самым обеспечить взаимную независимость ОС и установленного оборудования.

Такой подход предоставляет пользователям (или администраторам вычислительных систем) целый ряд преимуществ. К ним в частности относятся:

- возможность установки на одном компьютере нескольких  $OC$   $6e3$ необходимости соответствующего конфигурирования физических жестких дисков;
- работа с несколькими ОС одновременно с возможностью динамического переключения между ними без перезагрузки системы;
- сокращение времени изменения состава установленных ОС;
- изоляция реального оборудования от нежелательного влияния программного обеспечения, работающего в среде виртуальной машины;
- возможность моделирования вычислительной сети на елинственном автономном компьютере.

Виртуальные машины позволяют решать целый ряд обслуживания залач вычислительных систем. Таких как:

- освоение новой ОС:
- запуск приложений, предназначенных для работы в среде конкретной ОС;
- тестирование одного приложения под управлением различных ОС;
- установка и удаление оценочных или демонстрационных версий программ;
- тестирование потенциально опасных приложений, относительно которых имеется подозрение на вирусное заражение;
- управление правами доступа пользователей к данным и программам и пределах виртуальной машины.

С точки зрения пользователя, виртуальная машина (ВМ) - это конкретный экземпляр виртуальной вычислительной среды («виртуального компьютера»), созданный с помощью специального программного инструмента. Обычно такие инструменты позволяют создавать и запускать произвольное число виртуальных машин, ограничиваемое лишь физическими ресурсами реального компьютера.

Собственно инструмент для создания ВМ (ее иногда называют приложением виртуальных машин) – это обычное приложение, устанавливаемое, как и любое другое, на конкретную реальную операционную систему. Эта реальная ОС именуется «хозяйской», или хостовой, ОС (от англ. термина host - «главный», «базовый», «ведущий»).

Все задачи по управлению виртуальными машинами решает специальный модуль в составе приложения ВМ - монитор виртуальных машин (МВМ). Монитор играет роль посредника во всех взаимодействиях между виртуальными машинами и базовым оборудованием, поддерживая выполнение всех созданных ВМ на единой аппаратной платформе и обеспечивая их надежную изоляцию.

Пользователь не имеет непосредственного доступа к МВМ. В большинстве программных продуктов ему предоставляется лишь графический интерфейс для создания и настройки виртуальных машин. Этот интерфейс обычно называют консолью виртуальных машин.

Есть несколько программ, с помощью которых можно создавать виртуальные машины. Одна из этих программ - VirtualBox является бесплатной. Предполагается, что она установлена на рабочем компьютере.

#### Ход выполнения работы.

Задание 1. Создание виртуальной машины Windows 7.

1. Запустить программу VirtualBox

2. Чтобы создать новую виртуальную машину нажать [New] (Ctrl + N)

3. Задать имя, тип и версию операционной системы:

а. Name (Имя): Windows 7

б. Type (Тип): Microsoft Windows

в. Version (Версия): Windows 7

4. Задать количество оперативной памяти (RAM) в мегабайтах выделяемых виртуально машине (512 Мб), нажать [Next].

5. Выбрать Создать новый виртуальный жесткий диск (Create a virtual hard disk now) и нажать [Create].

6. Выбрать тип жесткого диска VDI и нажать [Next].

7. Выбрать Динамически выделяемый (Dynamically allocated) жесткий диск и нажать [Next].

8. Задать имя виртуальному жесткому диску Windows 7 и размер равный 40Гб, нажать [Create].

9. Выделить виртуальную машину Windows 7 слева и нажать [Settings] (Ctrl+ S).

10. Для параметра сеть (Network) изменить подключение сетевого адаптера (Adapter

1), задать соединение типа мост (Attached to Bridget Adapter).

11. Настроить разрешения сети Advanced – Promiscuous Mode: Allow All.

**Задание 2.** Установка Windows 7.

1. Выделить виртуальную машину Windows 7 в меню слева и нажать [Start].

2. В правой части нового окна нажать на значок с изображением папки.

3. Образ дистрибутива операционной системы Windows 7 Enterprise win7 enterprise x86.iso находится в сетевом диске.

4. Нажать [Open] – [Start].

5. После загрузки откроется окно установки операционной системы.

6. Выбрать нужный язык и национальные параметры, а затем нажать [Next].

7. Для запуска установки Windows 7 Enterprise нажать [Install].

8. Ознакомиться с условиями лицензии.

9. Выбрать тип установки: Typical.

**Задание 3.** Настройка Windows.

1. Задать имя пользователя: Admin.

2. Задать имя компьютера: Familiya (Ваша Фамилия на английском).

3. Задать пароль: 12345.

4. Подтвердить пароль, задать подсказку.

5. В окне сообщения «Help protect your computer and improve Winautomatically» выбрать пункт «Ask me later».

6. Проверить настройку даты и времени, нажать [Next].

7. Выбрать текущее расположение компьютера «Work network».

# **Итог работы:** файл-отчет.

# **Практическое занятие №13**

Диагностика проблем, возникающих на этапе загрузки системы. Восстановление системы и данных

**Цель работы**: изучить проблемы при загрузке системы, изучить возможности служебной программы «Мастер архивации и восстановления».

Оборудование: персональный компьютер с необходимым ПО

#### Залание:

- Изучить Методические указания;

- Дать характеристику возможным проблемам при загрузке системы;
- Поработать «Мастер  $\overline{B}$ программе архивации  $\mathbf{M}$ восстановления» и других согласно ходу выполнения работы;
- Сделать вывод о назначении служебных программ подобного типа;
- Зафиксировать информацию в файле для отчета.

# Методические указания

Существуют встроенные средства устранения неполадок в ОС Windows 7 и более поздних версиях.

Устранение неполадок - это элемент панели управления Windows 7, предназначенный для автоматического решения самых распространенных проблем, с которыми пользователи обращаются в техподдержку Microsoft. Если у вас возникла проблема с оборудованием, сетью, браузером Internet Explorer, Aero, либо неправильно работают программы, попробуйте решить ее встроенными средствами Windows.

# Ход выполнения работы.

# Залание 1

Откройте Пуск -- Поиск -- Устранение неполадок, либо введите в поиск control /name Microsoft. Troubleshooting и нажмите Enter. Чтобы отобразить все тесты, щелкните Просмотр всех категорий в левой панели.

Запустите средство «Диагностика памяти Windows».

Это можно сделать разными способами, в зависимости от конкретной ситуации. Его можно вызвать из меню «Параметры восстановления системы». Но если операционная система загружается нормально, а проблемы возникают лишь иногда, то все гораздо проше.

Нажмите кнопку «Пуск» (Start), откройте Панель управления (Control Panel) и щелкните на значке «Система и безопасность» (System and Security).

В открывшемся окне выбирите пункт «Администрирование» (Administrative Tools) и нажмите на значке «Лиагностика памяти Windows».

Мжно также открыть меню «Пуск», ввести «память» (memory) в строке поиска и выбрать в результатах пункт «Диагностика проблем оперативной памяти компьютера» (Windows Memory Diagnostic).

В появившемся окне «Средство проверки памяти Windows» (Windows Memory Diagnostic,) выберите опцию «Выполнить перезагрузку и проверку» (Restart Now and Check for Problems). Диалоговое окно закроется, и система будет автоматически перезагружена.

Задание 2. Запуск и проверка памяти.

Вне зависимости от выбранного способа запуска, после перезагрузки появится экран средства диагностики памяти Windows и начнется проверка. Прогресс

операции указывается в процентах и обозначается индикатором выполнения. В процессе диагностики утилита многократно записывает в память определенные значения, а затем считывает их, чтобы убедиться, что данные не изменились.

По умолчанию, используется тест «Обычный» (Standard), но доступны и два других варианта. Чтобы выбрать один из них, нажмите кнопку [F1] для вызова экрана «Параметры» (Options).

В разделе «Набор тестов» (Test Mix) можно выбрать тест «Базовый», который ограниченный набор проверок, или «Широкий», предлагающий включает расширенный спектр тестов - расширенный настолько, что проверка может затянуться на восемь и более часов.

Каждый набор тестов имеет настройки кэша по умолчанию, оптимальные для данного варианта проверки. Но можно с помощью клавиши [Tab] перейти в раздел «Кэш» (Cache) и задать собственные настройки. Под кэшем в данном случае имеется в виду кэш микропроцессора, который используется для хранения данных, полученных от модулей памяти. Некоторые тесты задействуют кэш, другие наоборот отключают, чтобы вынудить процессор обращаться непосредственно к модулям памяти.

По мере выполнения в разделе «Состояние» (Status) появляется информация об обнаруженных неисправностях. Но вовсе не обязательно неотрывно следить за процессом, поскольку средство диагностики памяти Windows способно идентифицировать проблемный сектор чипа и исключить его из использования. Благодаря этому Windows будет запускаться нормально, без сбоев.

После загрузки Windows и входа в систему сообщение о результатах проверки появится в области уведомлений.

Посмотрите отчет с помощью средства «Просмотр событий» (Event Viewer). Для этого откройте журнал «Система» (System) и найдите «MemoryDiagnostics-Results» в списке «Источник» (Source). В графе «Код события» (Event ID) должно быть указано  $\langle 1201 \rangle$ .

программы «Мастер Залание 3. Изучите возможности архивации  $\mathbf{M}$ восстановления»:

Запустите

#### Мастер

Архивации

(Пуск/Программы/Стандартные/Служебные/Архивация данных).

Ознакомьтесь с информацией мастера и шелкните Далее.

Выберите возможность мастера - Архивация файлов и параметров и щелкните Далее.

Укажите выбор элементов архивирования в самостоятельном режиме -Предоставить возможность выбора объектов для архивации и щелкните Далее.

Укажите элементы для архивации – папки Documents and Settings и Program Files и щелкните Далее.

Укажите место хранения архива. Для этого:

- откройте диалоговое окно Сохранить кнопкой Обзор;
- перейдите в корневой каталог диска С;
- введите в поле Имя Файла имя сохраняемого файла Резервная Копия;
- сохраните файл кнопкой Сохранить;
- подтвердите введенные данные кнопкой Далее.

Задание 4. Восстановление системных конфигурационных файлов.

Запустите Мастер  $\mathbf{1}$ (Пуск/Программы/Стандартные/Служебные/Архивация данных).

2. Ознакомьтесь с информацией мастера и щелкните Далее.

3. Выберите возможность мастера - Восстановление файлов и параметров и щелкните Далее.

4. Выберите для восстановления в левом списке с содержимым архива, папку Мои рисунки (Далее).

5. Ознакомьтесь с выбранными параметрами и активизируйте восстановление кнопкой Готово.

6. Откройте отчет кнопкой Отчет и просмотрите его.

7. Закройте диалоговое окно Ход восстановления кнопкой Закрыть.

Итог работы: файл-отчет.

# Практическое занятие №14

Работа с реестром Windows. Мониторинг и оптимизация системы.

Цель работы: изучить назначение реестра, структуру реестра, редакторы реестра, проводить дефрагментацию дисков.

Оборудование: персональный компьютер с необходимым ПО

Залание:

- Изучить Методические указания по работе с реестром;

- Вызвать реестр Windows;
- Ознакомиться  $\mathbf{c}$ ключами реестра, просмотреть параметры;
- Внести изменения в реестр согласно заданию, посмотреть результаты, вернуть предыдущие параметры реестра;
- Сделать вывод о назначении реестра;
- Зафиксировать информацию в файле для отчета.

### Методические указания.

Программа - редактор реестра входит в состав Windows. Реестр является важнейшим компонентом, от которого зависит работоспособность системы. Он представляет собой базу данных, в которой хранятся профили всех пользователей компьютера, сведения об оборудовании системы, установленных программах и параметрах настройки. Программа позволяет просматривать и модифицировать реестр, не распознает ошибки пользователя, не имеет команды «отменить».

Не рекомендуется изменять параметры реестра самостоятельно, так как ошибки могут привести к серьёзным повреждениям системы. Прежде чем вносить изменения в реестр необходимо заархивировать имеющиеся данные. Если система все же повреждена, реестр можно исправить или восстановить в том виде, который он имел в момент последнего удачного запуска компьютера. В противном случае следует переустановить Windows. При переустановке системы внесенные в нее изменения (например, связанные с установкой пакетов обновления) могут быть утеряны, и их потребуется повторять отдельно.

Физически реестр состоит из нескольких файлов двоичного формата, которые хранятся в системном каталоге Windows. Иерархическая структура реестра состоит из 5 корневых ключей.

Архивации

# Ход выполнения работы

Задание 1. Работа с реестром

1) Создайте папку ERD.

2) Выполните экспорт реестра в текстовый файл на свой раздел диска. Для этого в меню редактора Regedit.exe выберите Registry (Реестр) – ExportRegistryFile (Экспорт файла реестра). Имя файла MYREG.REG.

3) Вызовите редактор Regedit (Пуск\Выполнить). Ознакомьтесь с интерфейсом.

4) Добавьте сообщение, отображаемое при регистрации пользователя в системе: a) Вызовите редактор Regedit

 $\sigma$ 

РаскройтеключреестраНКЕҮ LOCAL MACHINE\SOFTWARE\Microsoft\Wi ndowsNT\ CurrentVersion\WinLogon

в) Найдите параметр LegalNoticeCaption. Раскройте его и введите «Заголовок окна». Введенная фраза будет отображаться в заголовке информационного окна.

г) Найдите параметр LegalNoticeText. Раскройте его и введите «Вас приветствует администратор».

д) Закройте окно редактора. Перезагрузите систему, продемонстрируйте результаты работы преподавателю.

значения LegalNoticeCaption е) Проделайте шаги  $a - \pi$ . очистив  $\overline{M}$ LegalNoticeText.

# 5) Измените значок мусорной корзины (пустой и заполненной):

a) Вызовитередактор Regedit

б) НайдитеключНКЕҮ CURRENT USER\SOFTWARE\MICROSOFT

\WINDOWS\CURRENTVERSION\EXPLORER\CLSID\645FF040-5081-101B-9F08-00AA002F954E.

в) Прямо под ним ключ DefaultIcon. Откройте его. В правом окне элементы FULL и EMPTY. Номера 31 и 32 соответствуют пиктограммам. Замените их на 64 и 65 соответственно.

г) Создайте на рабочем столе новую папку и удалите ее. Посмотрите, изменилась ли пиктограмма корзины.

д) Продемонстрируйте результаты работы преподавателю.

е) Верните прежние пиктограммы для корзины.

6) Улалите стрелки с ярлыков.

а) Создайте на рабочем столе 2 любых ярлыка. Убедитесь, что на ярлычках имеются маленькие стрелочки.

б) Вызовите редактор реестра.

в) Найдите ключ НКЕҮ CLASSES ROOT\Inkfile.

г) Запишите тип параметра IsShorteut (для дальнейшего восстановления), удалите этот параметр.

д) Найдитеключ НКЕҮ CLASSES ROOT\piffile.

e) Удалите параметр IsShorteut.

ж) Перезагрузите Windows. Убедитесь, что стрелочки у ярлычков отсутствуют.

з) Продемонстрируйте преподавателю результат работы.

- и) Верните прежние установки (параметры IsShorteut).
- Задание 2. Дефрагментация
	- 1) В поисковой строке введите «дефрагментация»
	- 2) Откройте приложение. Вид окна:

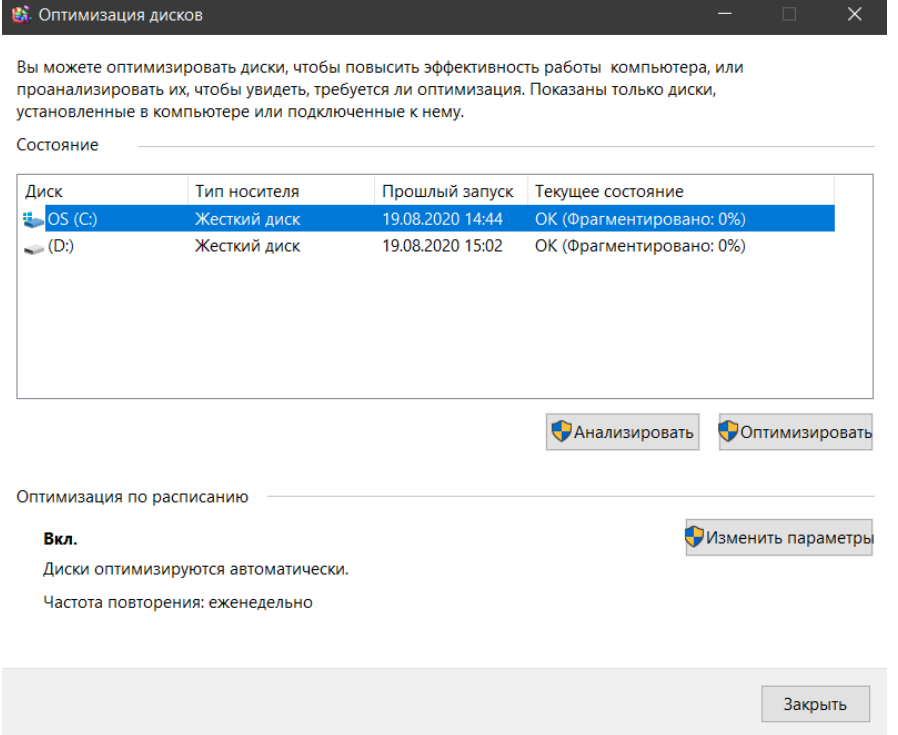

3) Выполните оптимизацию диска, следуя инструкциям мастера дефрагментации.

Итог работы: файл-отчет.

# Практическое занятие №15

Администрирование операционной системы с помощью команд «Выполнить»

Цель работы: изучить основные команды администрирования системы с помощью пункта меню «Выполнить».

Оборудование: персональный компьютер с необходимым ПО

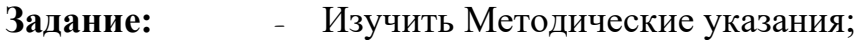

- Вызвать пункт Пуска «выполнить»;
- Ознакомиться  $\mathbf{c}$ основными командами  $\Pi$ <sup>O</sup> администрированию системы;
- Сделать вывод о назначении и возможностях пункта меню «Выполнить»:
- Зафиксировать информацию в файле для отчета.

# Методические указания.

Для вызова многих приложений и инструментов Windows достаточно лишь ввести одну команду.

B Windows есть ряд, так называемых, горячих сочетаний клавиш для многих популярных операций. Такую комбинацию для быстрого доступа имеет и команда «Выполнить» — достаточно просто нажать сочетание клавиш «Win + R». Помимо этого, можно нажать меню «Пуск» и выбрать пункт «Выполнить...». Чтобы воспользоваться нужной командой в «Выполнить», просто введите её в поле «Открыть» и нажмите ОК, либо клавишу Enter на клавиатуре. Чтобы просмотреть список ранее вводимых команд, нажмите на маленький черный треугольник справа и при необходимости выберите нужную команду.

Необходимый минимум команд:

# msconfig

Являет собой запуск Конфигурации системы. Эта команда недаром стоит первой в списке. При многих проблемах нужно посмотреть какие программы/службы находятся в автозагрузке операционной системы. Именно здесь можно найти эту информацию. Также есть возможность диагностического запуска при котором загружаются только основные драйверы и службы. Это бывает полезно, когда нужно устранить какие-то неполадки при загрузке.

# taskmør

Он же Диспетчер задач Windows. Один из основных инструментов управления операционной системой. Многим знаком по набору клавиш Ctrl+Alt+Del, при помощи которых его можно вызвать.

### regedit

Он же Редактор реестра. Альтернативный способ запуска: простого способа запуска через меню Windows не существует (видимо, это связано с тем, что работа с редактором реестра сопряжена с некоторым риском и поэтому он скрыт с глаз простого пользователя).

# devmgmt.msc

«Диспетчер устройств». Также, полезнейшая  $O<sub>H</sub>$ же системная Пуск — Панель утилита. Альтернативный способ запуска: управления — Система — Диспетчер устройств.

# sysdm.cpl

Они же Свойства системы. Собственно, название говорит само за себя, ибо тут собрано много важных, но при этом достаточно простых, настроек системы. Кстати, можно сказать, что предыдущая утилита Диспетчер устройств является частью Свойств системы и может быть вызвана отсюда. Альтернативный способ запуска: Пуск — Панель управления — Система.

# cmd

Запуск командной строки Windows. Это один из самых полезных инструментов, который достаточно часто используют системные администраторы.

# controlfolders

Они же Параметры папок - очередная полезная команда, которая дает доступ к ряду настроек папок в проводнике операционной системы.

# secpol.msc

Локальная политика безопасности. Дает доступ к большому количеству "тонких" настроек вашей операционной системы. Тут можно определить политику паролей, настроить некоторые права для различных групп пользователей и многое другое.

# gpedit.msc

Редактор локальной групповой политики. Инструмент предназначенный скорее

для администраторов. Можно управлять множеством настроек всех профилей на компьютере, создавать свои политики (правила) для приложений и т.д.

### **dxdiag**

Средство диагностики **DirectX** — отображает сведения о компонентах и драйверах **DirectX**. Что нужно с ним делать также написано прямо на экране.

### **firewall.cpl**

Доступ к настройкам **Брандмауэра Windows**, т.е. стандартного встроенного фаервола.

**Итог работы:** файл-отчет.

# **Практическое занятие №16**

Работа в Консоли администрирования MMC.

**Цель работы**: изучить этапы установки операционной системы и способы настройки интерфейса ОС Windows.

**Оборудование:** персональный компьютер с необходимым ПО

# **Задание:** - Изучить Методические указания;

- Выполнить установку ОС Windows на виртуальную машину;
- Выполнить настройку интерфейса ОС;
- Сделать вывод о назначении ОС и её интерфейса;
- Зафиксировать информацию в виде скриншотов работы в виртуальной машине для отчета.

# **Методические указания.**

 $Hyper-V$  — это решение Microsoft для виртуализации, входящее в состав Windows 11. Оно позволяет создавать и запускать виртуальные машины в моделируемой среде. Однако, чтобы использовать Hyper-V на своем ПК, необходимо сначала включить его.

1. Включите Hyper-V в Windows 11 с помощью панели управления.

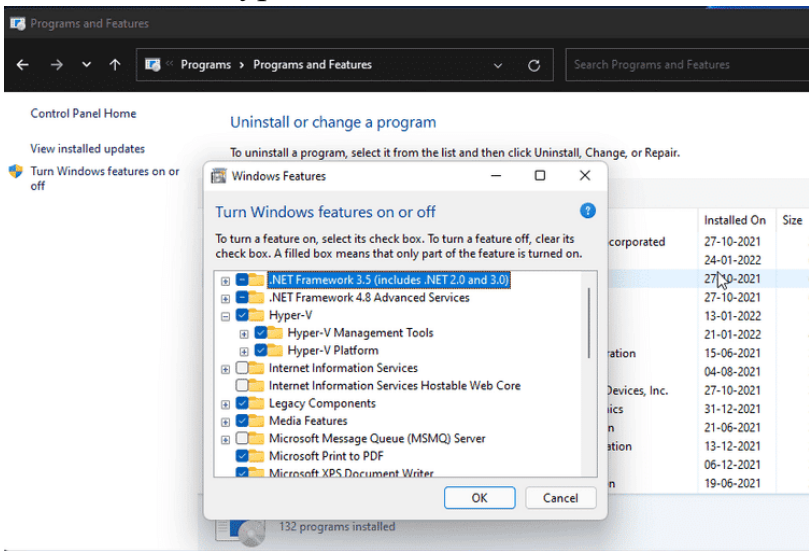

Вы можете включить Hyper-V в диалоговом окне «Функции Windows». Вы можете получить доступ к функциям Windows, чтобы добавить или удалить дополнительные функции в Windows 11 из панели управления. Вот как это сделать.

- Нажмите на Win + R Чтобы открыть диалоговое окно.
- Тип Control И нажмите Ok, чтобы открыть Панель управления.
- В Панели управления перейдите к Программы -> Программы и компоненты.
- На правой панели щелкните Включение и отключение функций Windows.
- В диалоговом окне «Компоненты Windows» выберите Hyper-V. Если вы развернете Hyper-V, вы увидите инструменты управления Hyper-V и платформы Hyper-V.
- Убедитесь, что оба параметра отмечены флажком, и нажмите Ok. Поскольку это необязательные функции, Windows начнет их установку и включение на вашем компьютере. Этот процесс может занять некоторое время.
- нажмите Перезагрузить сейчас Чтобы закончите, • Когда перезагрузить компьютер, примените изменения.

После перезапуска найдите Hyper-V и нажмите «Диспетчер Hyper-V», чтобы создать виртуальные машины в Windows 11.

2. Добавьте Hyper-V в Windows 11 с помощью командной строки.

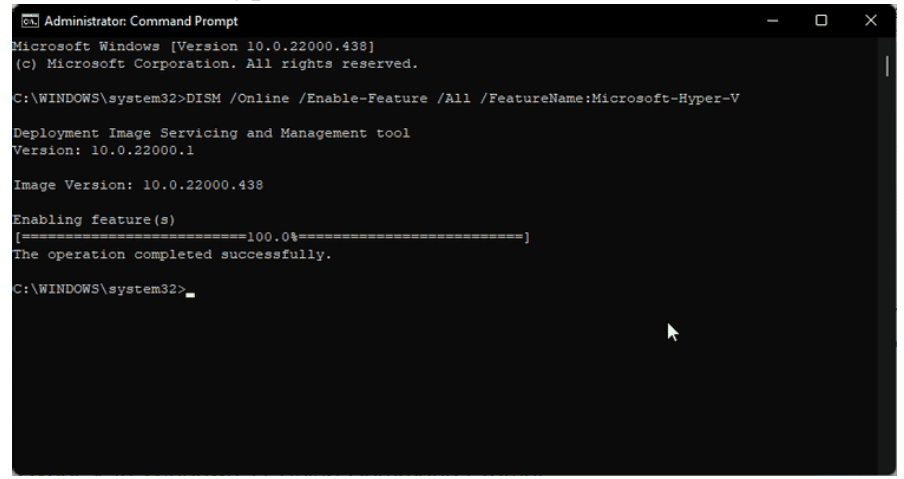

Командная строка обеспечивает быстрый и эффективный способ выполнения повторяющихся задач. Вы можете использовать инструмент командной строки DISM (служба развертывания образов и управление ими) для доступа и установки дополнительных функций Windows через командную строку.

Выполните следующие действия, чтобы включить Hyper-V в Windows 11 с помощью командной строки:

- Откройте Пуск, найдите нужный пункт и щелкните правой кнопкой мыши командную строку и выберите Запустить от имени администратора.
- В окне командной строки введите следующую команду и нажмите Enter Для его реализации: DISM /Online /Enable-Feature /All /FeatureName:Microsoft-Hyper-V
- Инструмент DISM начнет включать Hyper-V и покажет ход выполнения в командной строке.
- После успешного завершения процесса вам потребуется перезагрузить компьютер. Итак, нажмите Y на клавиатуре для подтверждения действия.

После перезагрузки компьютера вы можете открыть диспетчер Hyper-V и использовать его для создания виртуальных машин.

3. Включите Hyper-V с помощью PowerShell

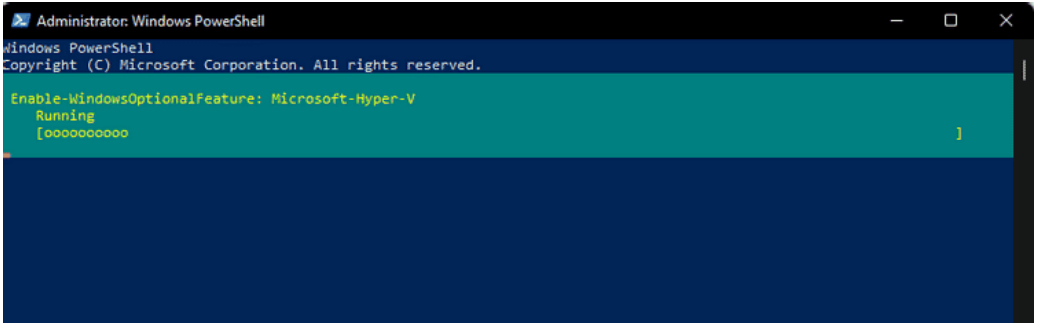

Если вы предпочитаете Windows PowerShell командной строке, вы также можете включить Hyper-V с помощью приложения PowerShell.

Однако, в отличие от командной строки, PowerShell использует командлет Enable WindowsOptional Features для включения дополнительных функций в образе Windows.

Чтобы включить Hyper-V с помощью PowerShell:

- нажмите клавишу. Выигрыш и введите PowerShell. Затем щелкните правой кнопкой мыши PowerShell и выберите Запустить от имени администратора.
- В окне PowerShell введите следующую команду оболочки и нажмите Enter:

Enable-WindowsOptionalFeature -Online -FeatureName Microsoft-Hyper-V -All

- PowerShell запустит командлет и начнет процесс включения Hyper-V. В случае успеха вам будет предложено перезагрузить компьютер.
- Тип Y Лля подтверждения ваш компьютер перезагрузится, чтобы применить изменения и активировать новую функцию.

# Создание виртуальной машины

- 1. Откройте диспетчер Hyper-V.
- 2. В области Действие щелкните Создать, а затем Виртуальная машина.
- 3. В мастере создания виртуальной машины нажмите кнопку Далее.
- 4. На каждой странице выберите подходящие варианты для виртуальной машины.
- 5. После проверки выбора на странице Сводка нажмите кнопку Готово.
- 6. В диспетчере Hyper-V шелкните правой кнопкой мыши виртуальную машину и выберите подключиться.
- 7. В окне Подключение к виртуальной машине выберите Действие>Запустить.

Итог работы: файл-отчет.

# Практическое занятие №17

Монтирование файловых систем различных типов.

Цель работы: научиться осуществлять подбор необходимой литературы, вычленять из нее главное, систематизировать имеющийся материал.

- Залание: - Изучить Методические указания;
	- Найти информацию о монтировании ФС;
- Интернет-ресурсы, Найти отражающие способы монтирования ФС;
- Произвести анализ необходимости монтирования и выбор оптимального способа монтирования ФС на данном ПК;
- Зафиксировать информацию в файле для отчета.

# Методические указания.

Прежде чем ОС сможет использовать файловую систему, она должна выполнить над этой системой операцию, называемую монтированием (mount). В общем случае операция монтирования включает:

1. проверку типа монтируемой ФС;

2. проверку целостности ФС;

3. считывание системных структур данных и инициализация соответствующего модуля файлового менеджера (драйвера файловой системы);

4. в некоторых случаях - модификацию ФС с тем, чтобы указать, что она уже смонтирована - устанавливается так называемый флаг загрязнения (dirtyflag). Это может быть необходимо, если ФС неустойчива к сбоям. В этом случае при ее размонтировании необходимо выполнить специальные операции. Если система пытается подмонтировать такую ФС и видит, что флаг загрязнения установлен, это означает, что при последнем использовании ее не размонтировали надлежащим образом. В этом случае перед монтированием необходимо запустить программу починки ФС, которая выявит все проблемы, возникшие при таком неправильном размонтировании. Чаще всего проблем нет, но они могут возникнуть;

5. включение новой файловой системы в общее пространство имен. В различных системах это делается различными способами.

Итог работы: файл-отчет.

# Практическое занятие №18

Установка и настройка пакета утилит Norton.

Цель работы: приобрести практические навыки работы с программой NortonUtilities, научиться выполнять проверку компьютера с помощью пакета утилит Norton.

Задание:

- Изучить Методические указания по установке, настройке  $\mathbb{R}^{\mathbb{Z}^{\times}}$ программыNortonUtilities;
- Найти дистрибутив программы для установки на ПК;
- Выполнить установку и настройку программы;
- Произвести диагностику логических дисков, очистку дисков, очистку временных файлов и прочие задачи;
- Зафиксировать информацию в файле для отчета.

# Методические указания.

NortonUtilities — пакет утилит, предназначенный для освобождения свободного места в оперативной памяти, ускорения загрузки ПК, чистки диска от ненужных файлов и улучшения производительности системы в общем.

По результатам исследований PassMarkSoftware, после оптимизации проблемного ПК средствами NortonUtilities 14 время загрузки сокращается на четверть, а MicrosoftWord — на 16%. Увеличивается стабильность и надежность работы системы в целом.

**B** NortonUtilities входят:

- StartupManager для управления приложений автозапуска
- ServicesManager для управления службами
- RegistryCleaner и RegistryDefragmenter для очистки и дефрагментации системного реестра
- DiskCleaner для очистки ЖД от временных и ненужных файлов
- PerformanceTest для оценки производительности.

А так же, имеются средства для дефрагментации жесткого диска и удаления данных.

Итог работы: файл-отчет.

# Практическое занятие №19

Установка нового устройства. Установка драйвера оборудования.

Цель работы: поиск программ-драйверов для обслуживания и настройки компьютера, установка программы, знакомство с работой программы-драйвера.

Изучить Методические указания по установке, настройке Залание:  $\mathbb{R}^{\mathbb{Z}^2}$ и оптимизации оборудования;

- Найти программы для обслуживания устройств ПК;
- Выполнить настройку оборудования, доступного для пользователя:
- Выполнить установку нового оборудования;
- Сделать вывод о назначении драйверов;
- Зафиксировать информацию в файле для отчета.

# Ход выполнения работы.

- 1) Выполните подбор программ для обслуживания и настройки ПК. На основе подобранного материала создайте презентацию (отчет по практической работе), в которой отразите необходимость обслуживания и настройки ПК, примеры программ: их названия, интерфейсы, стоимость, назначение, адрес сайта с полробной информацией о продукте.
- 2) Подключите периферийное оборудование к ПК и выполните все указания «Мастера настройки нового устройства».

3) Чтобы установить устройство, которое Windows не может опознать и установить автоматически, воспользуйтесь мастером установки оборудования.

Откройте Пуск  $\rightarrow$  Панель управления  $\rightarrow$  Диспетчер устройств. В открывшемся окне Диспетчера устройств щелкните правой кнопкой мыши по названию своего компьютера (самая верхняя строчка) и в контекстном меню выберите пункт Установить старое устройство.

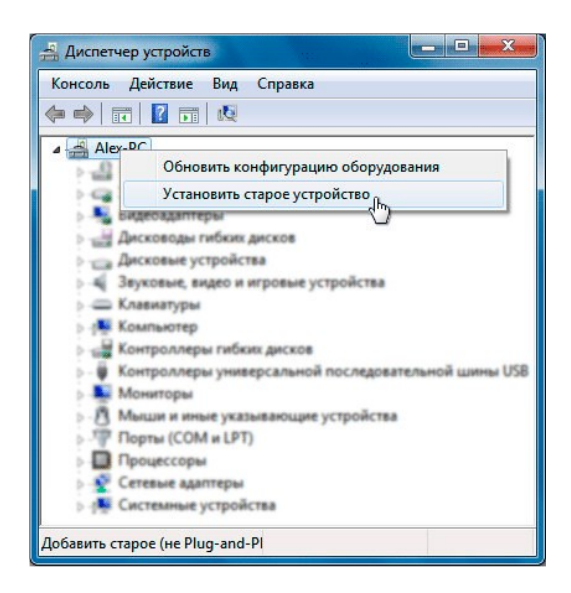

**Итог работы:** файл-отчет.

# **Практическое занятие №20**

Первоначальная настройка сети.

**Цель работы**: получить практические навыки настройки VPN-подключения к Интернету при запуске ОС.

- **Задание:** Изучить Методические указания по настройке VPN;
	- Выполнить первоначальную настройку сети;
	- Сделать вывод о назначении VPN-подключений;
	- Зафиксировать информацию в файле для отчета.

# **Ход выполнения работы.**

1) Откройте планировщик задний

- 2) Откройте меню *Пуск›Панель управления›Администрирование› Планировщик заданий* или в строке поиска меню *Пуск* введите *taskschd*.*msc* и нажмите Enter. 3) Нажмите *Создать задачу*…
- 4) На вкладке *Общие* введите в поле *Имя* Имя подключения

5) Перейдите на вкладку *Триггеры* и нажмите кнопку Создать…

6) Выберите в ниспадающем списке напротив пункта*Начать задачу*:значение *При входе в систему* и нажмите ОК.

7) Перейдите на вкладку *Действия* и нажмите кнопку *Создать*…

8) Выберите в ниспадающем списке напротив пункта*Действие*:значение *Запуск программы*.

9) Введите в поле *Программа* или сценарий: команду *rasdial* "имя подключения" loginpassword

- а. вместо "имя подключения" укажите название Вашего подключения к Интернету;вместо login – укажите Ваш логин(имя пользователя) для подключения к Интернету
- б. вместо password укажите Ваш пароль для подключения к Интернету
- 10) Нажмите кнопку ОК.Перейдите на вкладку *Параметры*
- 11) Поставьте флажки напротив:

Немедленно запускать задачу, если пропущен плановый запуск

При сбое выполнения перезапускать через 1 мин.

Количество попыток перезапуска 99.

 $12)$ флажокОстанавливать Уберите задачу выполняемую дольше и нажмите ОК.

Итог работы: файл-отчет.

### Практическое занятие №21

Работа с оснастками «Локальные пользователи и группы», «Оснастка Редактор групповой политики»

Цель работы: получить практические навыки настройки прав доступа пользователя. Залание: Изучить Метолические указания:  $\mathbb{Z}^{\mathbb{Z}^2}$ 

- Выполнить первоначальную настройку сети;
- Слелать вывод о назначении VPN-полключений:
- Зафиксировать информацию в файле для отчета.

#### Методические указания

Файловые системы современных операционных систем при соответствующей настройке эффективно обеспечивают безопасность и надежность хранения данных на дисковых накопителях. Для операционных систем Windows стандартной является файловая система NTFS.

Устанавливая для пользователей определенные разрешения для файлов и каталогов (папок), администраторы могут защитить информацию от несанкционированного доступа. Каждый пользователь должен иметь определенный набор разрешений на доступ к конкретному объекту файловой системы. Кроме того, он может быть владельцем файла или папки, если сам их созлает.

Администратор может назначить себя владельцем любого объекта файловой системы, но обратная передача владения от администратора к пользователю невозможна. Назначение разрешений производится для пользователей или групп. Так как рекомендуется выполнять настройки безопасности для групп, то необходимо, чтобы пользователь был членом хотя бы одной группы на компьютере или в домене.

Разрешения могут быть установлены для различных объектов компьютерной системы, однако в настоящем издании рассмотрены разрешения для файлов и папок. Другие задачи, например разрешения для принтеров, решаются аналогичным образом.

Для назначения разрешений для файла или папки администратор выбирает данный файл или папку и при нажатии правой кнопки мыши использует команду Свойства (Properties), в появившемся окне переходит на вкладку Безопасность (Security). Пример для папки с именем Авиатор приведен на рисунке.

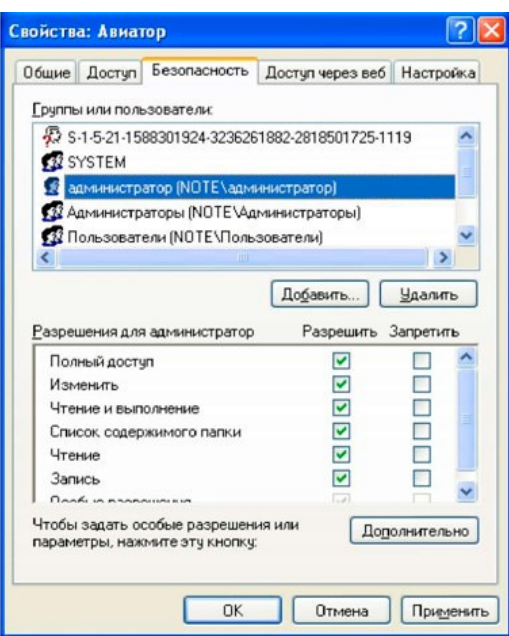

В зоне Имя (Name) имеется список групп и пользователей, которым уже назначены разрешения для данного файла или папки.

Для добавления пользователя или группы нажмите кнопку Добавить (Add) или Удалить (Remove). При добавлении появится диалог Выбор: Пользователи, Компьютеры или Группы (Select Users, Computers or Groups). Добавив пользователя или группу, мы увидим этот объект в зоне Имя и, выделив его, можем задать необходимые разрешения с помощью установки флажков Разрешить (Allow) или Запретить (Deny) в зоне Разрешения (Permissions).

Стандартные разрешения для файлов:

- − полный доступ (Full Control);
- − изменить (Modify);
- − чтение и выполнение (Read&Execute);
- − чтение (Read);
- − запись (Write).

Стандартные разрешения для папок:

- − полный доступ (Full Control);
- − изменить (Modify);
- − чтение и выполнение (Read&Execute);
- − список содержимого папки;
- − чтение (Read);
- − запись (Write).

Разрешение *Чтение* позволяет просматривать файлы и папки и их атрибуты.

Разрешение *Запись* позволяет создавать новые файлы и папки внутри папок, изменять атрибуты и просматривать владельцев и разрешения.

Разрешение *Список содержимого папки* позволяет просматривать имена файлов и папок.

Разрешение *Чтение и выполнение* для папок позволяет перемещаться по структуре других папок и служит для того, чтобы разрешить пользователю открывать папку, даже если он не имеет прав доступа к ней, для поиска других файлов или вложенных папок. Разрешены все действия, право на которые дают разрешения Чтение и Список содержимого папки. Это же разрешение для файлов позволяет запускать файлы программ и выполнять действия, право на которые дает разрешение Чтение.

Разрешение *Изменить* позволяет удалять папки, файлы и выполнять все действия, право на которые дают разрешения Запись и Чтение и выполнение.

Разрешение *Полный доступ* позволяет изменять разрешения, менять владельца, удалять файлы и папки и выполнять все действия, на которые дают право все остальные разрешения NTFS.

Разрешения для папок распространяются на их содержимое: подпапки и файлы.

#### **Ход выполнения работы.**

Создайте папку, в которую поместите текстовый файл и приложение в виде файла с расширением exe, например одну из стандартных программ Windows, такую как notepad.exe (Блокнот).

Установите для этой папки разрешения полного доступа для одного из пользователей группы Администраторы и ограниченные разрешения для пользователя с ограниченной учетной записью.

Выполните различные действия с папкой и файлами для обеих учетных записей и установите, как действуют ограничения, связанные с назначением уровня доступа ниже, чем полный доступ.

Установите разрешения общего доступа так, чтобы администратор не имел ограничений, а пользователь имел ограниченный уровень доступа.

Экспериментально убедитесь в выполнении правил объединения разрешений NTFS и разрешений общего доступа.

**Итог работы:** файл-отчет.

# **4. ИНФОРМАЦИОННОЕ ОБЕСПЕЧЕНИЕ ПРАКТИЧЕСКИХ ЗАНЯТИЙ**

# **Печатные издания:**

# **Основные:**

- О-1. Батаев А.В. Операционные системы и среды: учебник для студ. учреждений сред. проф. образования / А.В. Батаев, Н.Ю. Налютин, С.В. Синицын. — 3-е изд., стер. — М. : Издательский центр «Академия», 2022. — 272 с.
- О-2. Зверева В.П. Сопровождение и обслуживание программного обеспечения компьютерных систем: учебник для студ. учреждений сред. проф. образования / В.П. Зверева, А.Н. Назаров —М. : Издательский центр «Академия», 2022. — 256 с.

# **Дополнительные:**

Д1. Попов И.И., Партыка Т.Л. Операционные системы, среды и оболочки: Учебное пособие. – 2-е изд., испр. и доп. – М.:ФОРУМ: ИНФРА-М, 2008.

Д2. Олифер В., Олифер Н.. Сетевые операционные системы: Учебник для вузов. 2 е изд. — СПб.: Питер, 2008. — 669 с.: ил.

Д3. Таненбаум, Э. Современные операционные системы/ Э. Таненбаум–СПб.: Питер, 2007.

# **Электронные издания (электронные ресурсы)**

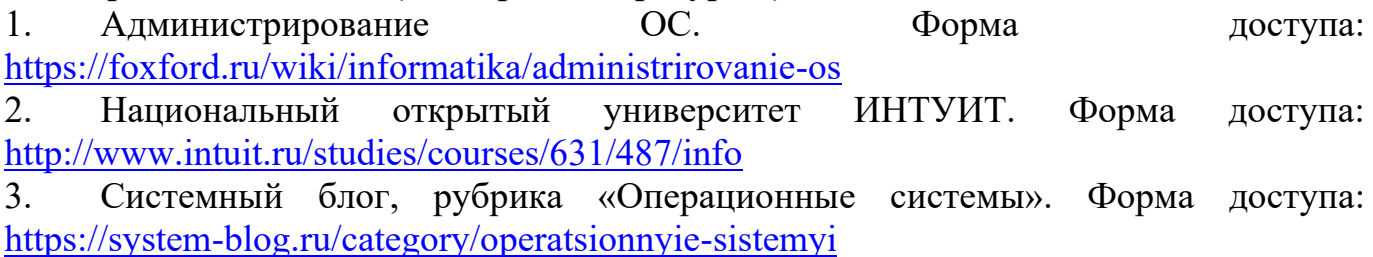

# **5. ЛИСТ ИЗМЕНЕНИЙ И ДОПОЛНЕНИЙ, ВНЕСЕННЫХ В МЕТОДИЧЕСКИЕ УКАЗАНИЯ**

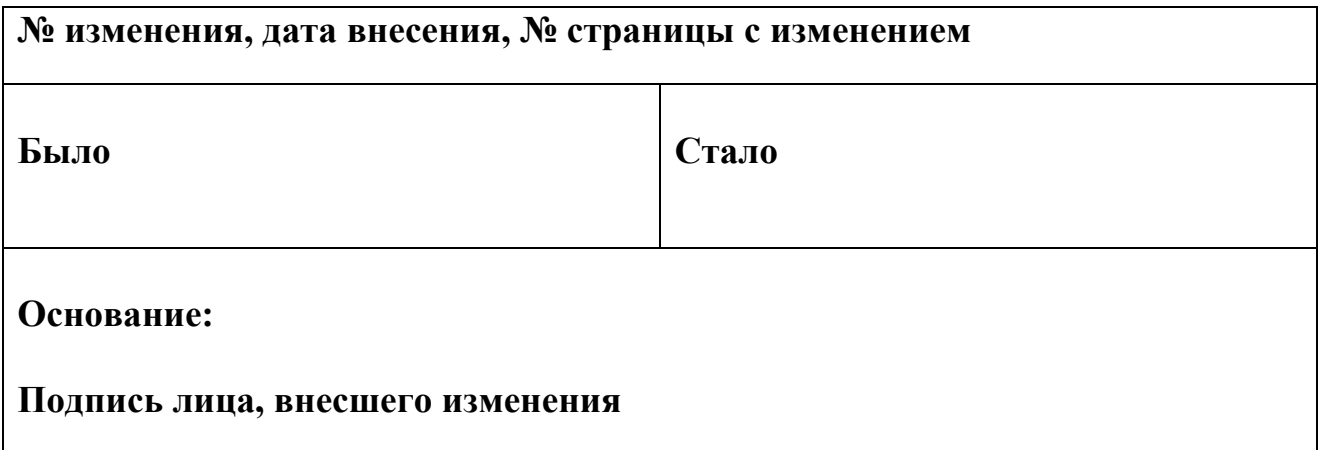